Owner's Manual **OWNER'S Manua** 

## Dell<sup>™</sup> W2600 26" LCD TV

**Téléviseur LCD Dell W2600 66 cm LCD-Fernsehgerätes Dell W2600 (26 Zoll) TV LCD 26" Dell™ W2600 DellTM W2600 de 26 pulgadas**

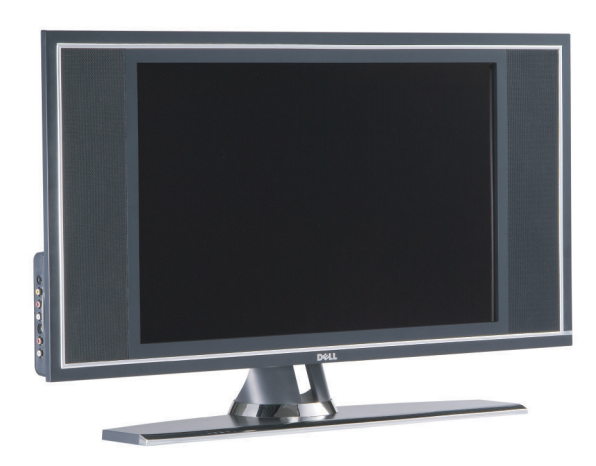

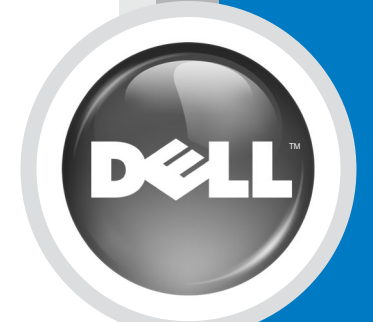

**Model W2600**

Televisor LCD Dell™ W2600 de 26 pulgadas Manual del propietario

Modelo W2600

#### Notas, avisos y advertencias

**ZA NOTA:** Una NOTA indica información importante que ayuda a una mejor utilización del televisor.

AVISO: un AVISO indica un posible daño al equipo y explica cómo evitar el problema

 $\bigwedge$  ADVERTENCIA: Una ADVERTENCIA indica posibles daños materiales, daños personales o incluso muerte.

En este documento pueden aparecer otras marcas y nombres comerciales para hacer referencia a las entidades propietarias de las marcas, nombres o productos. Dell Inc. renuncia a todo interés propietario sobre otras marcas y nombres comerciales aparte de los suyos.

Agosto de 2004 Rev. A00

\_\_\_\_\_\_\_\_\_\_\_\_\_\_\_\_\_\_\_\_

**La información contenida en este documento puede cambiar sin previo aviso. © 2004 Dell Inc. Reservados todos los derechos.**

La reproducción de este documento por cualquier procedimiento sin el permiso por escrito de Dell Inc. está totalmente prohibida.

Marcas comerciales utilizadas en este texto: *Dell*, el logotipo de *DELL*; *TruSurround XT*, *SRS*, y el símbolo (o) son marcas comerciales de SRS Labs, Inc.; *Microsoft* y *Windows* son marcas registradas de Microsoft Corporation.

## Contenido

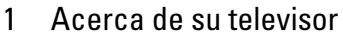

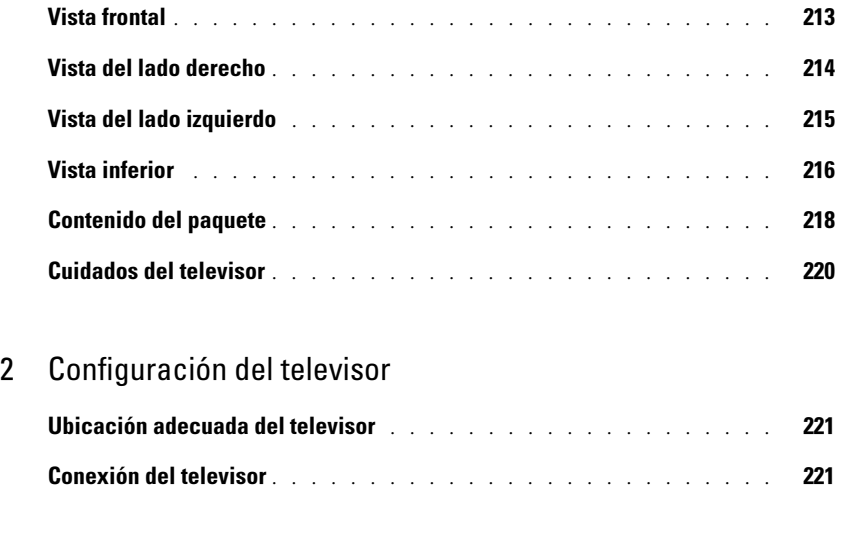

#### [3 El mando a distancia](#page-23-0)

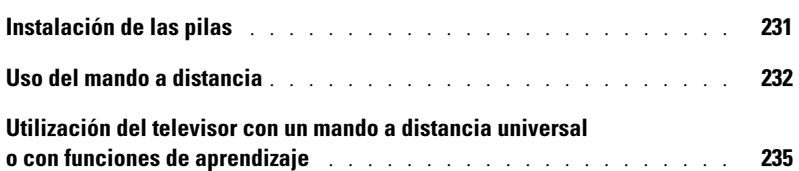

#### [4 Uso de la presentación en pantalla \(OSD\)](#page-29-0)

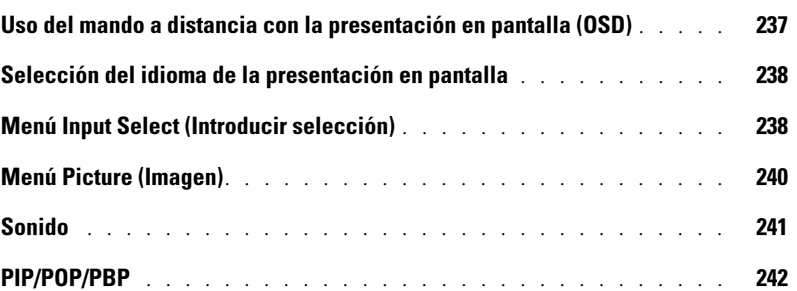

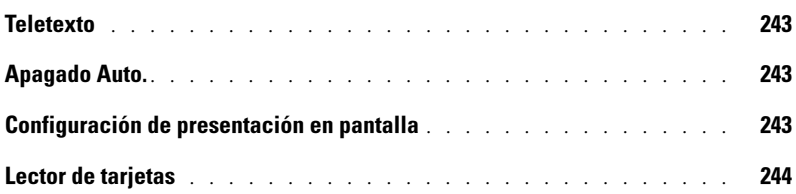

#### [5 Solución de problemas del televisor](#page-37-0)

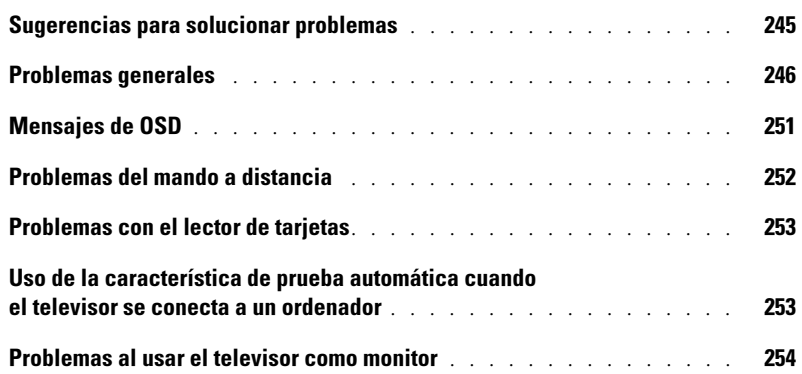

#### [6 Especificaciones del televisor](#page-49-0)

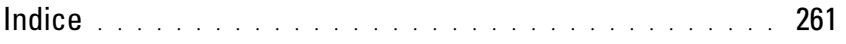

## <span id="page-5-2"></span><span id="page-5-0"></span>Acerca de su televisor

#### <span id="page-5-3"></span><span id="page-5-1"></span>Vista frontal

<span id="page-5-5"></span><span id="page-5-4"></span>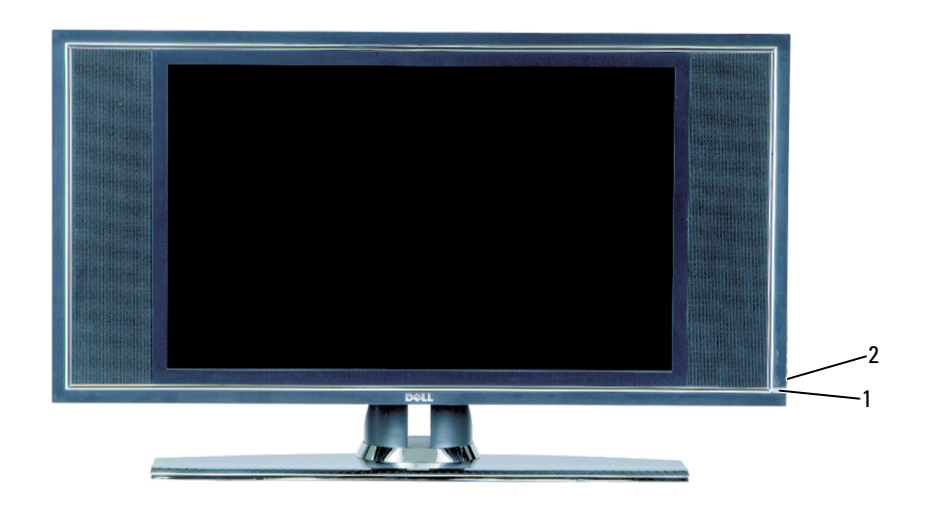

- 1 Receptor de infrarrojos Recibe la señal del mando a distancia
- 2 Luz del indicador de encendido (LED) La luz es de color azul cuando el televisor está encendido y de color ámbar cuando está en el modo de ahorro de energía

### <span id="page-6-0"></span>Vista del lado derecho

<span id="page-6-1"></span>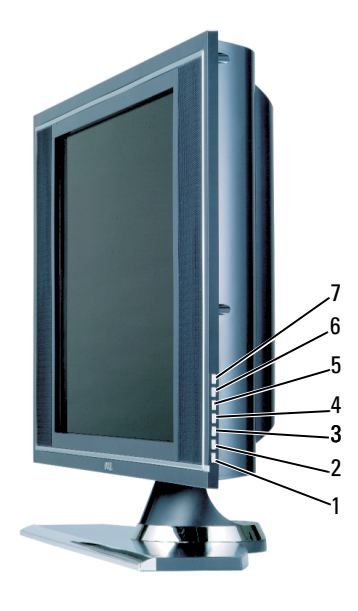

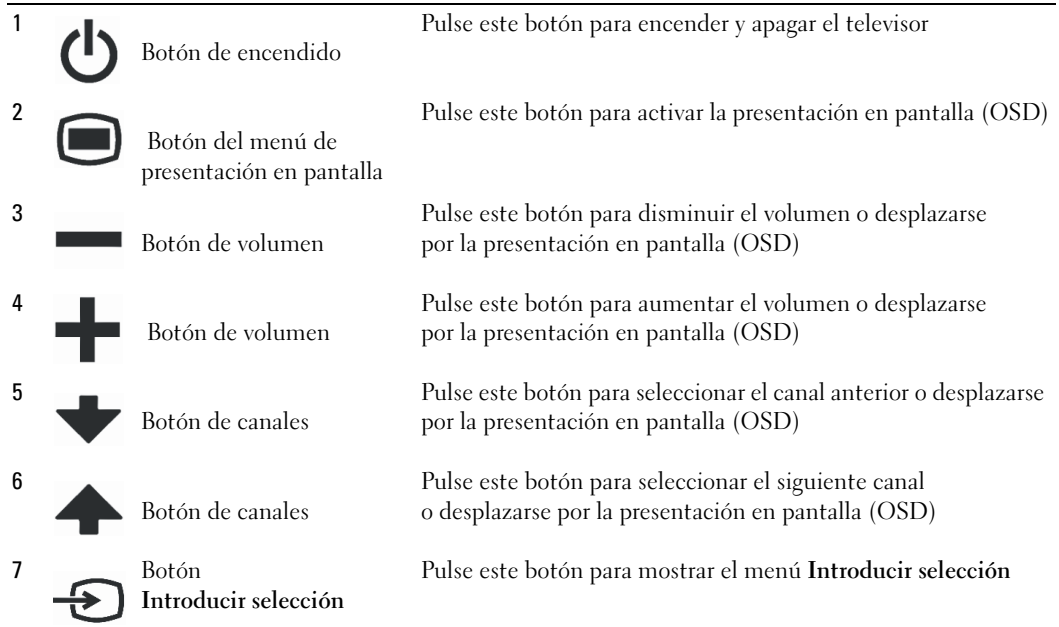

## <span id="page-7-1"></span><span id="page-7-0"></span>Vista del lado izquierdo

<span id="page-7-2"></span>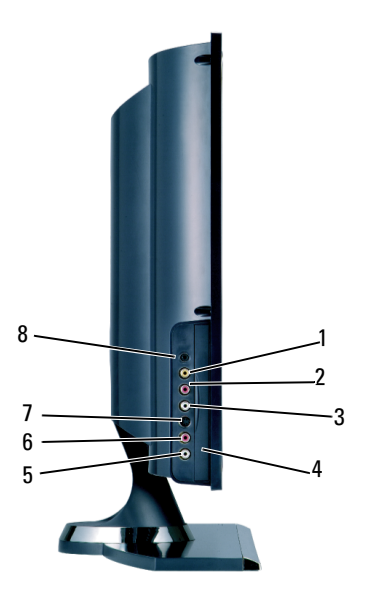

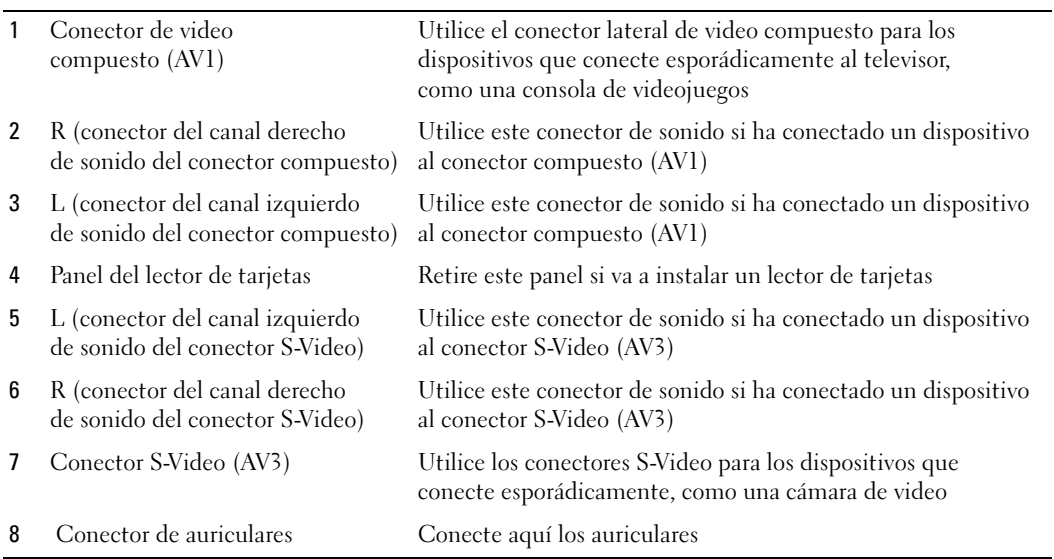

#### <span id="page-8-2"></span><span id="page-8-1"></span><span id="page-8-0"></span>Vista inferior

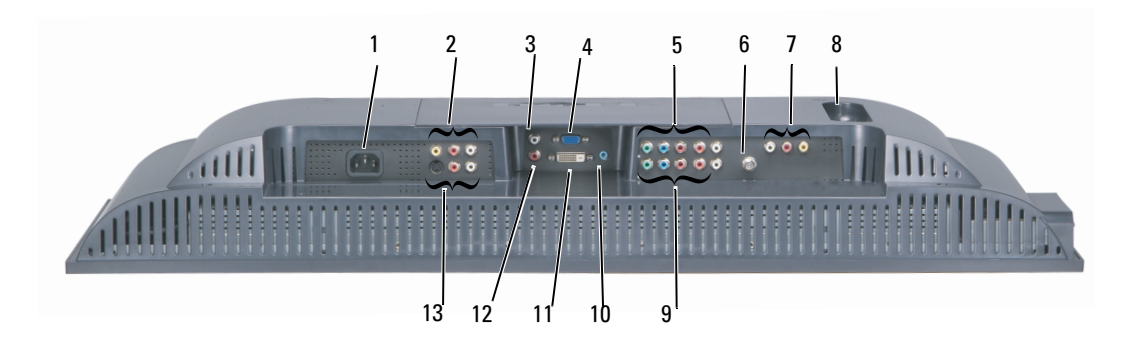

- 
- 2 Conector de video y sonido compuesto (AV2)
- 3 Conector de sonido DVI (L - izquierdo)
- 
- 5 Conectores de sonido y video componente (AV6)
- 
- 7 Conector de salida de sonido y video compuesto
- 
- 9 Conector de sonido y video componente (AV5)
- 10 Conector de sonido para el ordenador

1 Conector de alimentación Conecte aquí el cable de alimentación.

Conecte aquí un dispositivo como un magnetoscopio o un reproductor de DVD.

Utilice el conector de sonido DVI si ha conectado un dispositivo al conector DVI.

4 Conector VGA Utilice el conector VGA para usar el televisor como monitor del ordenador.

> Conecte aquí un dispositivo como un reproductor de DVD o un receptor de televisión por satélite o por cable.

6 ANT/Cable Conecte aquí una antena o un receptor de televisión por cable.

Conecte aquí un dispositivo como un magnetoscopio si ha conectado una antena o un receptor de televisión por cable al conector ANT/Cable.

8 Conector SCART Conecte aquí un dispositivo como un magnetoscopio o un reproductor de DVD.

> SCART Y/C es compatible con salida de S-Vídeo y televisión. SCART RGB admite entrada de RGB.

Conecte aquí un dispositivo como un reproductor de DVD o un receptor de televisión por satélite o por cable.

Conecte aquí el cable de sonido del ordenador.

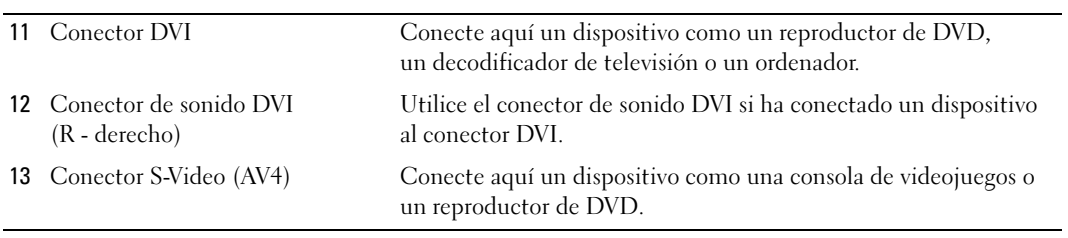

### <span id="page-10-0"></span>Contenido del paquete

 $\not\!\!\!\!\!\nearrow$  NOTA: Los cables de componente no se incluyen con el televisor. Si necesita cables adicionales, póngase en contacto con Dell.

Mando a distancia

<span id="page-10-1"></span>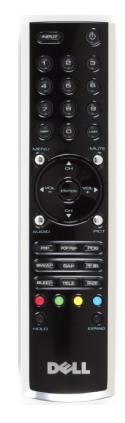

2 pilas AAA

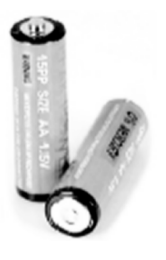

Cable de alimentación

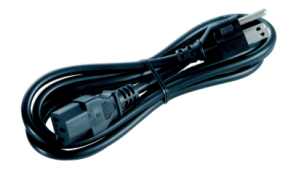

Cable S-Video

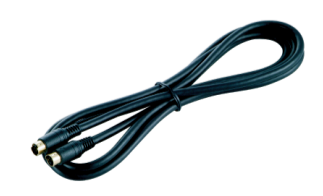

Cable de sonido (2)

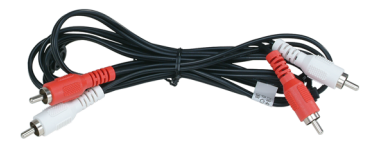

Cable compuesto

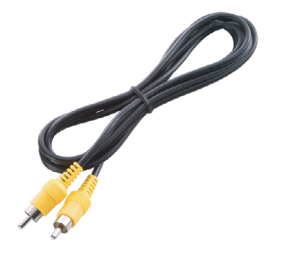

Cable DVI

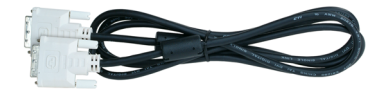

Cable VGA

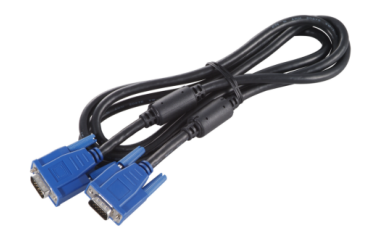

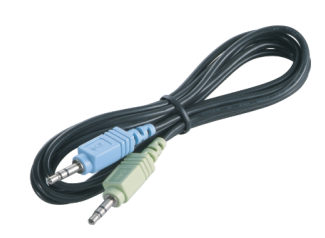

#### Documentación

<span id="page-12-1"></span>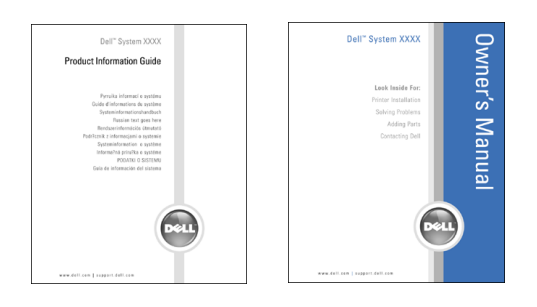

#### <span id="page-12-0"></span>Cuidados del televisor

 $\bigwedge$  ADVERTENCIA: El televisor sólo debe ser reparado por un técnico cualificado. No intente desmontar el aparato.

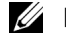

NOTA: Antes de limpiar el televisor, desconéctelo de la toma de corriente.

- Para limpiar la superficie del panel, utilice un paño limpio ligeramente humedecido y que no suelte pelusa.
- Para limpiar la carcasa del televisor, utilice un paño ligeramente impregnado de un detergente suave.
- No utilice productos químicos como benceno, disolvente, amoniaco ni ningún tipo de limpiador abrasivo.
- No utilice aire comprimido para limpiar el televisor.

## <span id="page-13-4"></span><span id="page-13-0"></span>Configuración del televisor

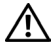

 $\sqrt{N}$  ADVERTENCIA: Antes de llevar a cabo los procedimientos descritos en esta sección, siga las instrucciones de seguridad indicadas en la *Guía de información del producto*.

### <span id="page-13-5"></span><span id="page-13-1"></span>Ubicación adecuada del televisor

Cuando vaya a decidir el lugar en el que va a colocar el televisor, tenga en cuenta los siguientes factores ambientales:

- No almacene ni utilice el televisor en lugares expuestos a altas temperaturas, luz solar directa o frío intenso.
- Evite mover el televisor de un lugar a otro en el que exista una gran diferencia de temperatura. Si desea más información, consulte las Especificaciones.
- No someta el televisor a fuertes vibraciones o golpes. No coloque el televisor en el maletero del automóvil.
- No almacene ni utilice el televisor en lugares polvorientos o en los que se encuentre expuesto a altos niveles de humedad.
- <span id="page-13-3"></span>• No coloque el televisor en un lugar en el que el agua u otros líquidos puedan alcanzar el interior del aparato.

### <span id="page-13-2"></span>Conexión del televisor

El televisor dispone de cinco tipos de conectores estándar.

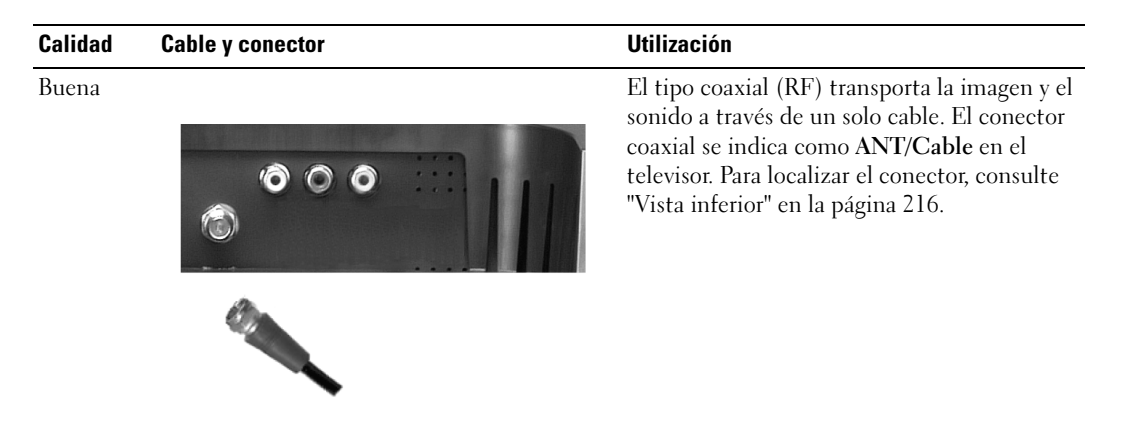

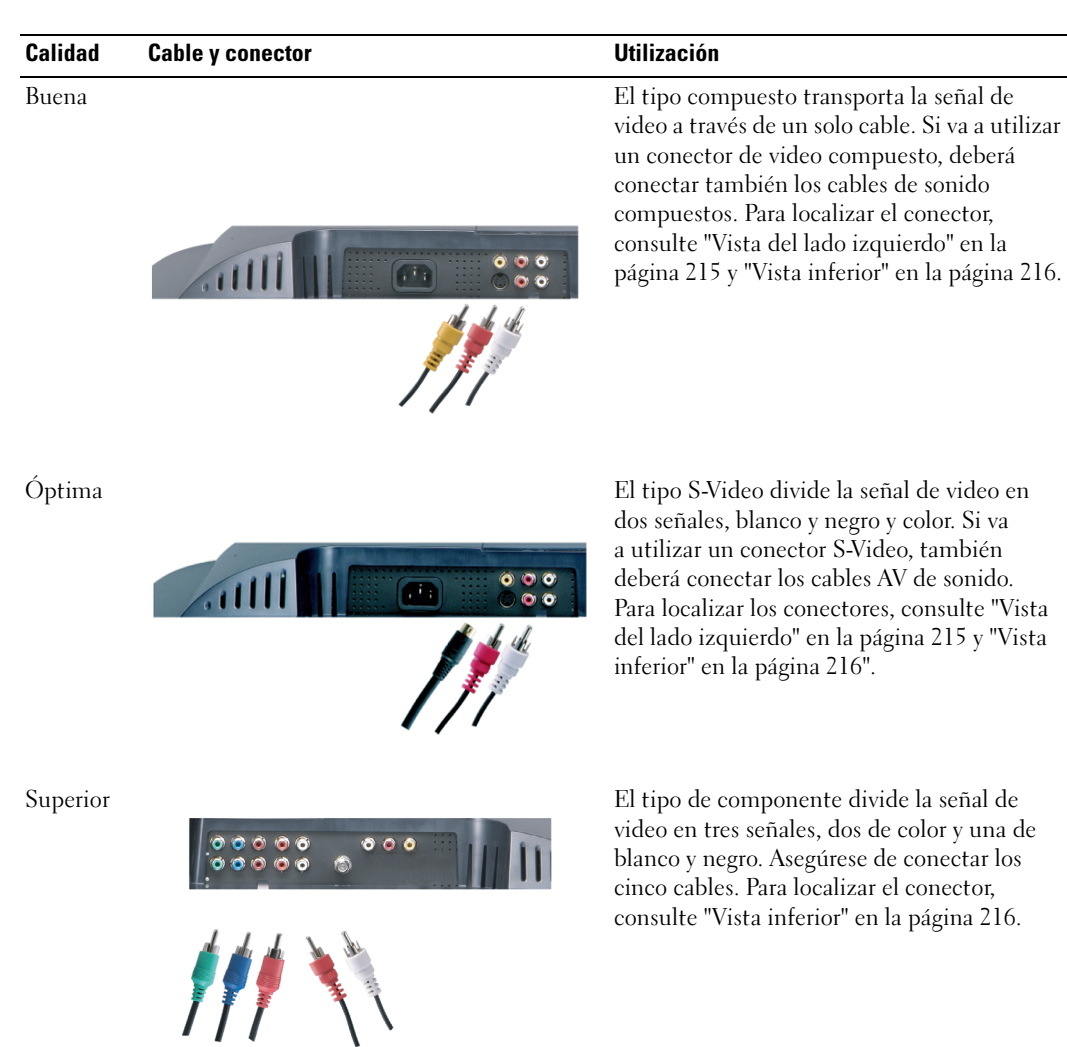

#### <span id="page-15-0"></span>Uso del conector ANT/Cable (coaxial)

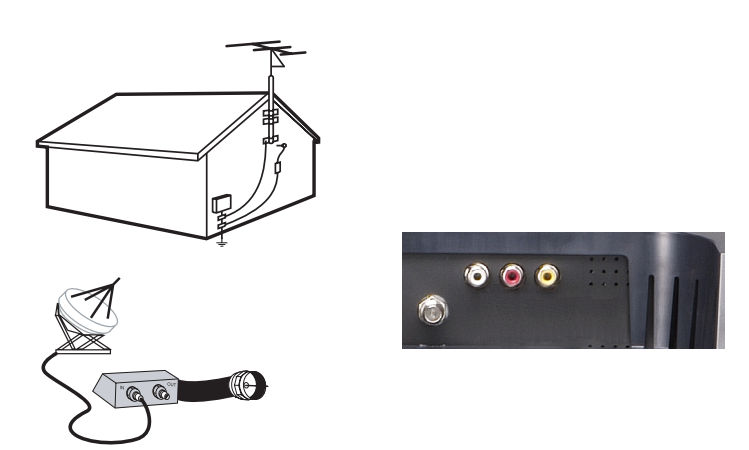

- 1 Apague el televisor y desconecte el cable de alimentación de la toma de corriente.
- 2 Conecte el cable coaxial al conector ANT/Cable del televisor.
- 3 Conecte el cable de alimentación a la toma de corriente y encienda el televisor.
- <span id="page-15-1"></span>4 Active la presentación en pantalla (OSD) y seleccione TV. Consulte ["Menú Input Select](#page-30-2)  [\(Introducir selección\)" en la página 238.](#page-30-2)

#### Uso del conector de video compuesto

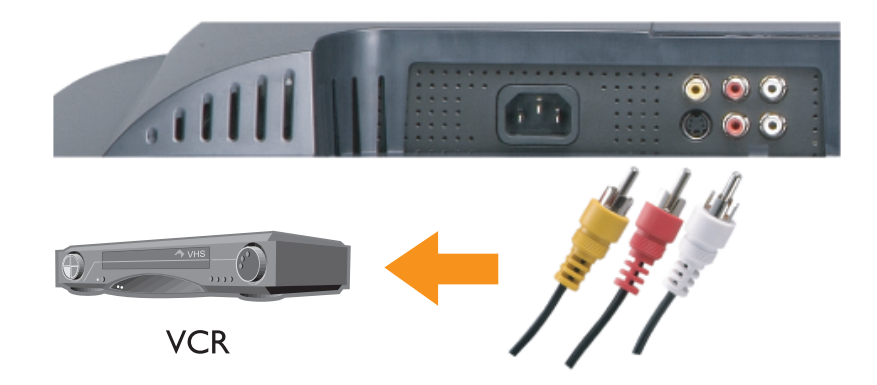

- 1 Apague el televisor y desconecte el cable de alimentación de la toma de corriente.
- $\mathbb Z$  NOTA: Si va a conectar un dispositivo que se pueda desconectar posteriormente, como una cámara de vídeo, utilice el conector de video compuesto del lateral del televisor.
- 2 Conecte el dispositivo y los cables de sonido.
- 3 Conecte el cable de alimentación del televisor y de los dispositivos a la toma de corriente y enciéndalos.
- <span id="page-16-0"></span>4 Active la presentación en pantalla y seleccione la entrada compuesta adecuada. Consulte ["Menú Input Select \(Introducir selección\)" en la página 238](#page-30-2).

#### Uso del conector S-Video

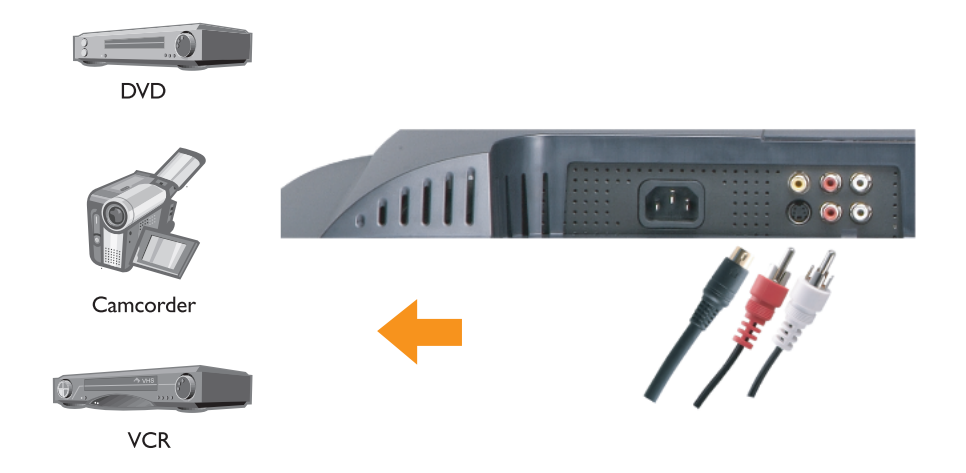

1 Apague el televisor y desconecte el cable de alimentación de la toma de corriente.

 $\mathscr{D}$  NOTA: Si va a conectar un dispositivo que se pueda desconectar posteriormente, como una cámara de vídeo, utilice el conector S-Video del lateral del televisor.

- 2 Conecte el dispositivo y los cables de sonido.
- 3 Conecte el cable de alimentación del televisor y de los dispositivos a la toma de corriente y enciéndalos.
- 4 Active la presentación en pantalla y seleccione la entrada S-Video adecuada. Consulte ["Menú Input Select \(Introducir selección\)" en la página 238.](#page-30-2)

#### <span id="page-17-0"></span>Uso de los conectores de componente

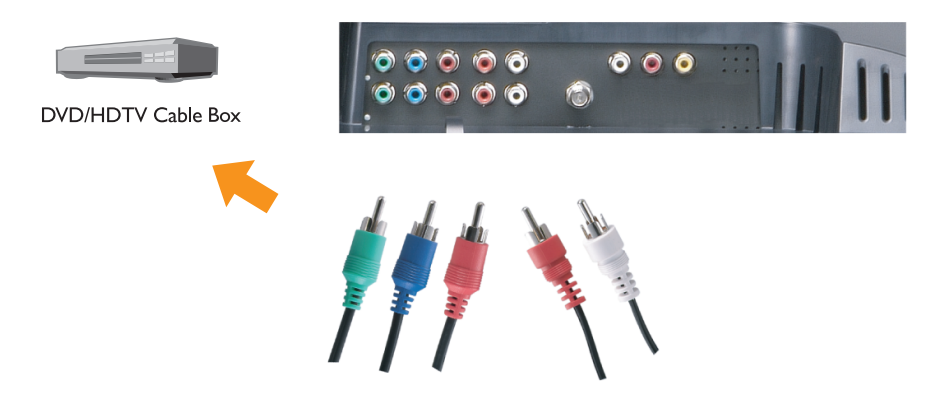

- 1 Apague el televisor y desconecte el cable de alimentación de la toma de corriente.
- 2 Conecte el dispositivo y los cables de sonido.
- 3 Conecte el cable de alimentación del televisor y de los dispositivos a la toma de corriente y enciéndalos.
- 4 Active la presentación en pantalla y seleccione la entrada de componente adecuada. Consulte ["Menú Input Select \(Introducir selección\)" en la página 238.](#page-30-2)

#### Uso del conector SCART

<span id="page-18-0"></span>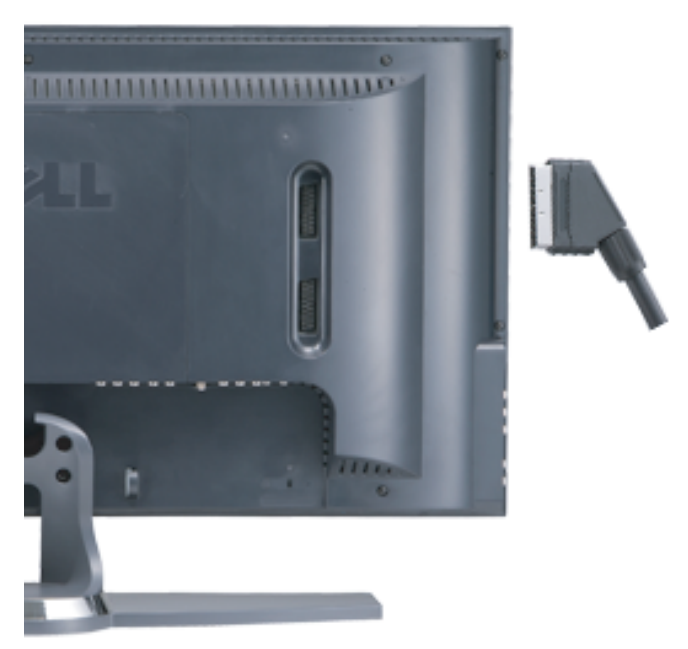

- 1 Apague el televisor y desconecte el cable de alimentación de la toma de corriente.
- 2 Conexión del dispositivo.
- 3 Conecte el cable de alimentación del televisor y de los dispositivos a la toma de corriente y enciéndalos.
- 4 Active la presentación en pantalla y seleccione la entrada de componente adecuada. Consulte ["Menú Input Select \(Introducir selección\)" en la página 238.](#page-30-2)

#### <span id="page-19-0"></span>Uso del conector DVI

- $\mathscr{D}$  Sólo puede utilizar un conector para ordenador, bien VGA o DVI.
- 1 Apague el televisor y desconecte el cable de alimentación de la toma de corriente.
- 2 Para retirar la tapa trasera del televisor, tire de la tapa hacia usted y levantátela.

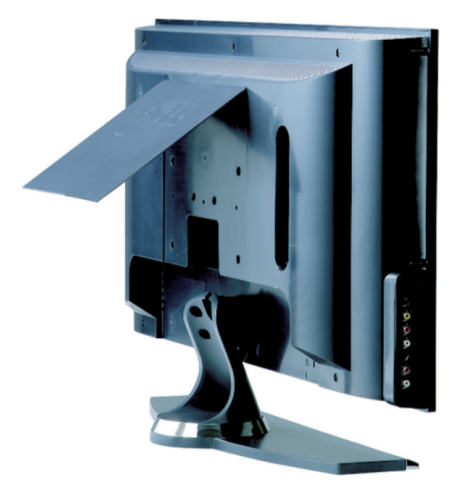

3 Conecte los cables DVI blancos y los cables de sonido.

Para conectar un dispositivo de vídeo, utilice los conectores de sonido (rojo y blanco); o bien, para conectar un ordenador, utilice el conector estéreo (verde).

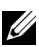

NOTA: Es posible que algunos decodificadores de televisión por cable dispongan de conectores DVI pero no permitan una conexión DVI. Si desea más información, póngase en contacto con la compañía de televisión por cable.

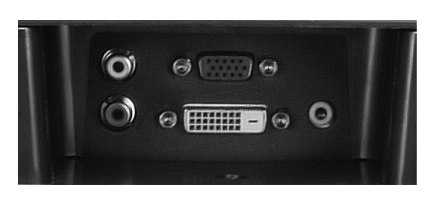

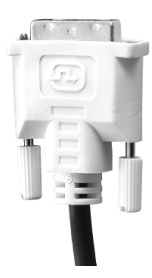

- 4 Vuelva a colocar la tapa trasera.
- 5 Conecte el cable de alimentación del televisor y de los dispositivos a la toma de corriente y enciéndalos.
- <span id="page-20-1"></span>6 Active la presentación en pantalla y seleccione DVI. Consulte ["Menú Input Select](#page-30-2)  [\(Introducir selección\)" en la página 238.](#page-30-2)

#### <span id="page-20-0"></span>Uso de VGA

Puede utilizar el televisor como un monitor de ordenador mediante el conector VGA.

NOTA: Sólo puede utilizar un conector para ordenador, bien VGA o DVI. Ø

- 1 Apague el televisor y desconecte el cable de alimentación de la toma de corriente.
- 2 Para retirar la tapa trasera del televisor, tire de la tapa hacia usted y levantátela.

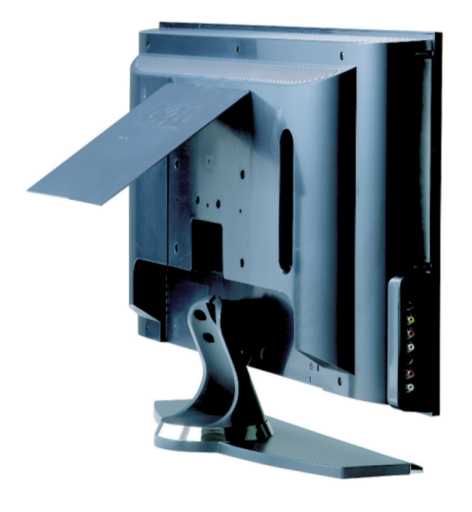

Conecte el cable VGA azul al televisor y al ordenador.

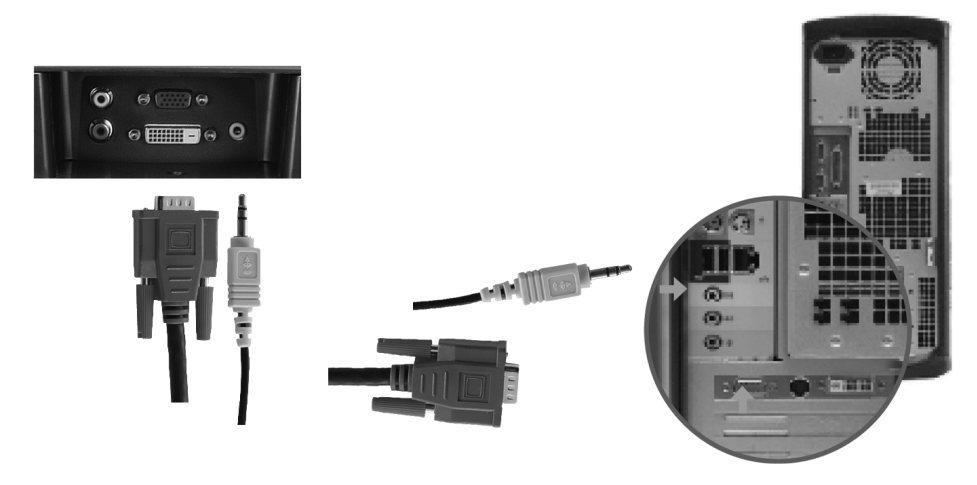

- Conecte el cable de sonido verde al conector del televisor y al ordenador.
- Vuelva a colocar la tapa trasera.
- Conecte el cable de alimentación del televisor y de los dispositivos a la toma de corriente y enciéndalos.
- Active la presentación en pantalla y seleccione VGA. Consulte ["Menú Input Select](#page-30-2)  [\(Introducir selección\)" en la página 238.](#page-30-2)

## <span id="page-23-2"></span><span id="page-23-0"></span>El mando a distancia

### <span id="page-23-1"></span>Instalación de las pilas

Antes de utilizar el mando a distancia, instale dos pilas de tipo AAA.

- 1 Abra la tapa de las pilas.
- 2 Instale las pilas. Asegúrese de que los polos + y de las pilas coinciden con los símbolos + y del compartimiento de las pilas.
- 3 Cierre la tapa de las pilas.

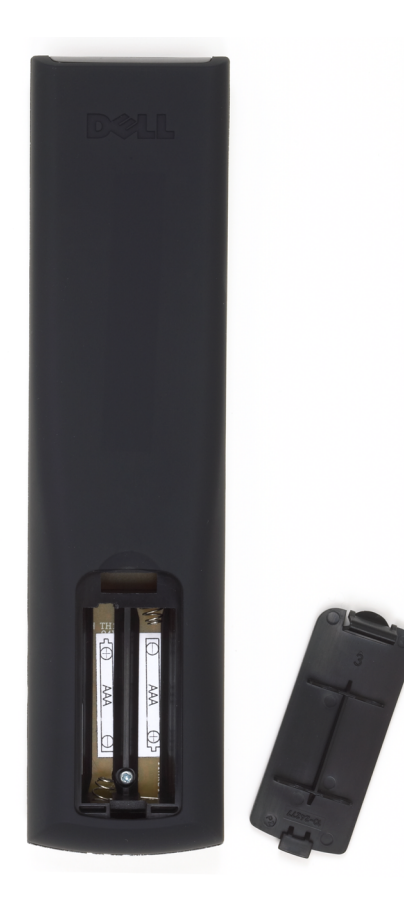

### <span id="page-24-0"></span>Uso del mando a distancia

<span id="page-24-1"></span>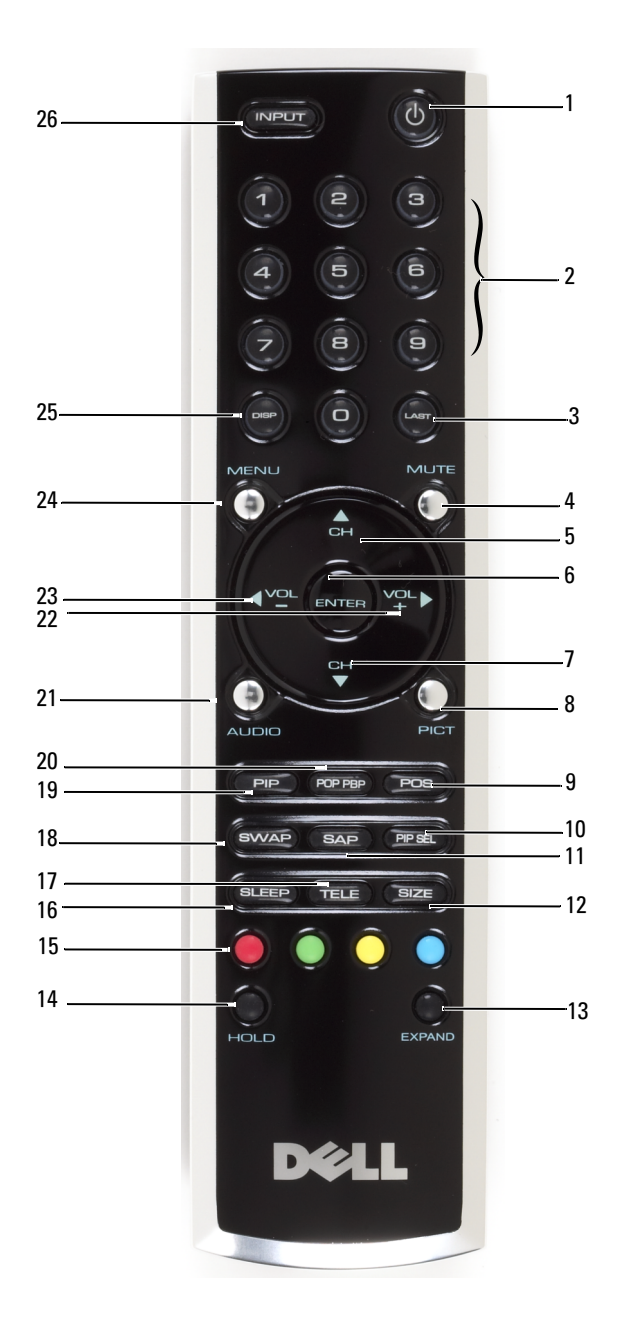

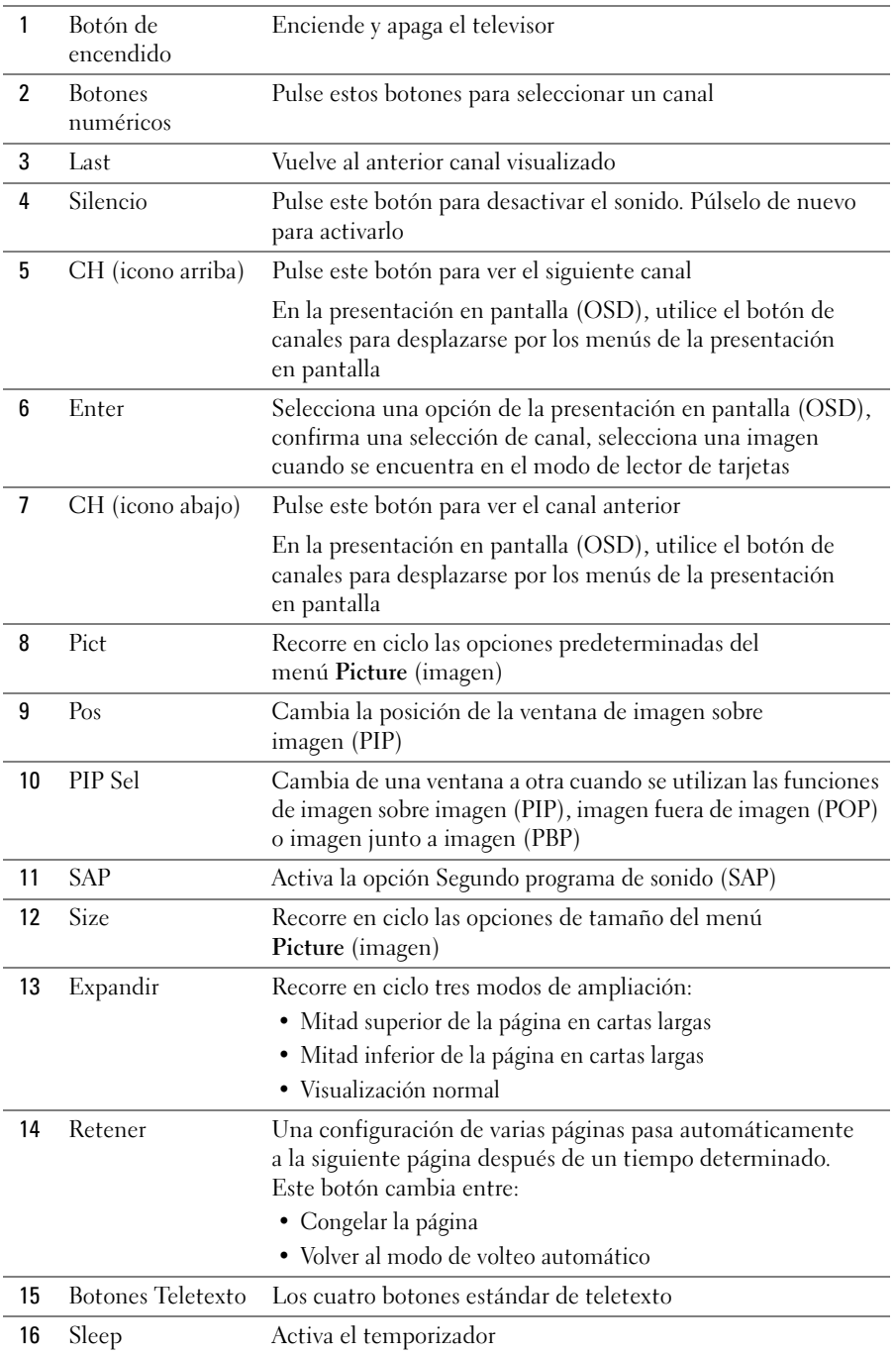

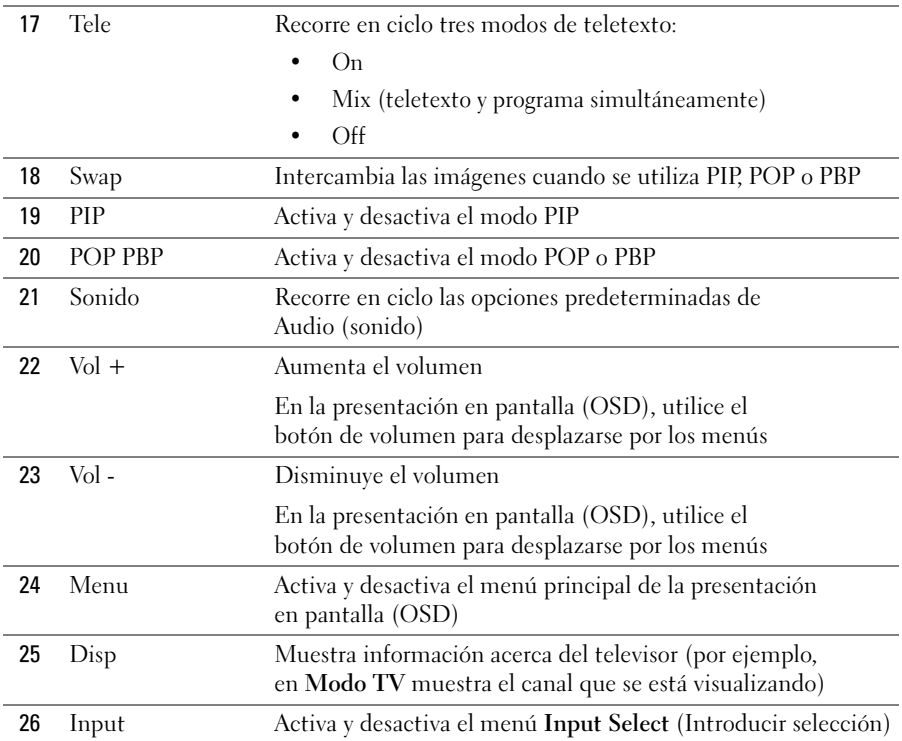

### <span id="page-27-1"></span><span id="page-27-0"></span>Utilización del televisor con un mando a distancia universal o con funciones de aprendizaje

Es posible programar los mandos a distancia universales para controlar las siguientes funciones de su televisor Dell:

- Encendido
- Canal siguiente  $(+)$
- Canal anterior (-)
- Aumentar volumen  $(+)$
- Reducir volumen (-)
- Silencio
- Introducir selección

 $\mathscr{D}$  NOTA: Es posible que próximos mandos a distancia universales permitan controlar funciones adicionales.

Para programar los mandos a distancia universales, de forma que funcionen con su televisor Dell, puede utilizar los siguientes métodos:

- Si el manual del mando a distancia incluye una lista de códigos clasificada por el fabricante del televisor, puede seleccionar los códigos de Philips.
- Si el mando a distancia dispone de una función de búsqueda, puede utilizarla para encontrar el código apropiado.
- Si el mando a distancia dispone de una función de aprendizaje, podrá programar cualquier botón, además de los indicados anteriormente, a partir de las funciones del mando a distancia de Dell.

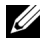

 $\mathscr{U}$  NOTA: Consulte la documentación del mando a distancia para obtener instrucciones detalladas acerca de su mando a distancia universal.

## <span id="page-29-4"></span><span id="page-29-2"></span><span id="page-29-0"></span>Uso de la presentación en pantalla (OSD)

El televisor dispone de una presentación en pantalla (OSD) que permite seleccionar la entrada correcta, realizar ajustes en la configuración de la imagen y del sonido, seleccionar las funciones de imagen sobre imagen (PIP), imagen fuera de imagen (POP) o imagen junto a imagen (PBP). La presentación en pantalla (OSD) también permite determinar la manera en la que se visualizan las imágenes cuando se utiliza el lector de tarjetas y realizar cambios en la imagen si se utiliza el televisor como monitor de ordenador.

#### <span id="page-29-3"></span><span id="page-29-1"></span>Uso del mando a distancia con la presentación en pantalla (OSD)

**NOTA:** Es posible activar la presentación en pantalla (OSD) y realizar selecciones en ella mediante los botones de volumen y de canal del panel lateral del televisor o del mando a distancia. Esta sección describe la manera de utilizar la presentación en pantalla (OSD) con el mando a distancia, excepto cuando se indique otra cosa.

1 Para activar la presentación en pantalla, pulse el botón Menu.

Aparecerán nueve iconos en la parte inferior de la pantalla.

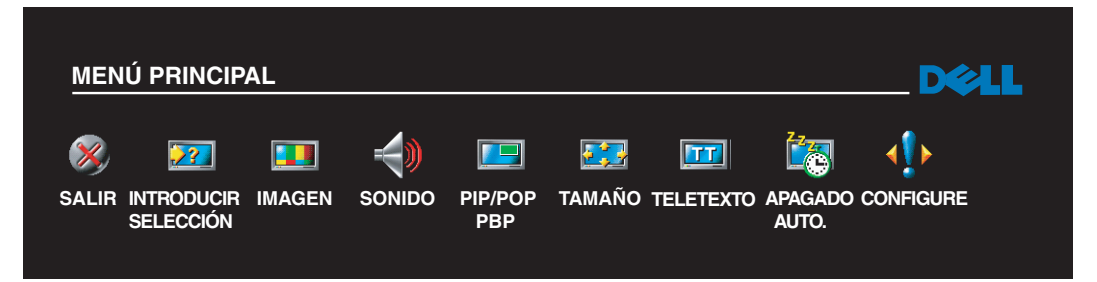

2 Utilice los botones izquierda y derecha (botones de volumen) para desplazarse de un icono a otro.

Los iconos se irán resaltando a medida que se desplace.

- 3 Para seleccionar una opción, pulse Enter cuando el icono esté resaltado.
- 4 En el menú de opciones, utilice los botones arriba y abajo (botones de canales) para desplazarse por los diversos valores.

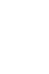

- $\mathscr{U}_4$  NOTA: A medida que se desplace por las opciones, aparecerá una flecha roja junto a ellas. Junto a las opciones seleccionadas aparece una marca de selección.
- 5 Utilice los botones arriba y abajo (botones de canales) y el botón Enter para ajustar o seleccionar valores.

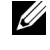

- $\mathscr{D}$  NOTA: Puede seleccionar Salir para volver al menú principal o pulsar Menu para salir de la presentación en pantalla (OSD).
- 6 Cuando haya realizado sus selecciones, seleccione Exit.
- 7 Para salir de la presentación en pantalla (OSD), pulse Menu (Menú) en el mando a distancia o seleccione Exit (Salir) desde el menú principal.

### <span id="page-30-0"></span>Selección del idioma de la presentación en pantalla

- 1 Pulse Menu para entrar en la presentación en pantalla.
- 2 Seleccione Setup (Configuración).
- 3 En el menú Setup, seleccione Language (Idioma) y seleccione el idioma en el que desee que aparezca la presentación en pantalla.

### <span id="page-30-2"></span><span id="page-30-1"></span>Menú Input Select (Introducir selección)

El menú Introducir selección permite seleccionar la entrada apropiada según el modo en que tenga conectado el equipo de televisor y vídeo. Pulse Input (Entrada) en el mando a distancia para ir directamente al menú Input Select (Introducir selección). También puede pulsar Menu y seleccionar Input Select (Introducir selección) en el menú principal.

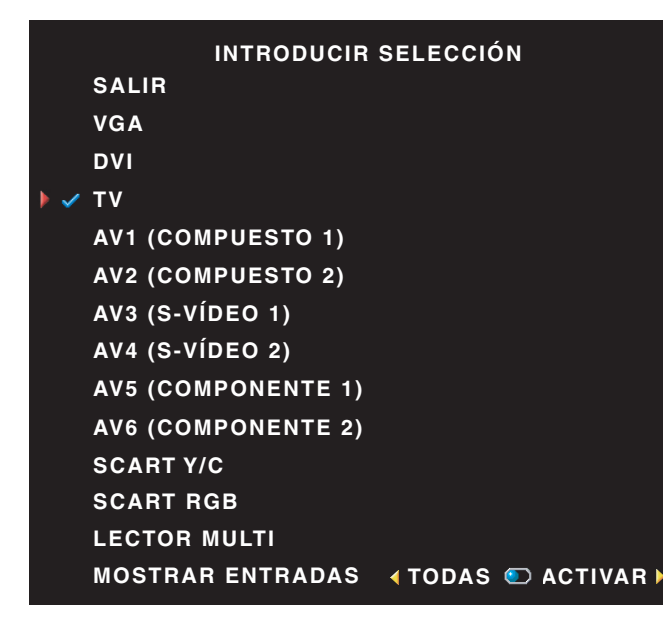

<span id="page-30-4"></span><span id="page-30-3"></span>**ZA NOTA:** Show Inputs (Mostrar entradas) permite seleccionar Active (Activa) o All (Todas). Active búsquedas para los conectores que se estén utilizando. Las selecciones de entrada disponibles aparecen en blanco mientras que las que no lo están se muestran en gris. All (Todas) muestra todas las selecciones de entrada y permite seleccionar entre todas las selecciones de entrada incluso aunque no tenga conectado un dispositivo.

VGA — Seleccione esta opción cuando el televisor se utilice como monitor del ordenador y haya conectado el ordenador con un cable VGA. Consulte ["Vista inferior" en la página 216](#page-8-1) para conocer la ubicación del conector VGA.

DVI — Seleccione esta opción cuando tenga un dispositivo, por ejemplo, un decodificador de televisión, conectado al conector DVI. Consulte ["Vista inferior" en la página 216](#page-8-1) para conocer la ubicación del conector DVI.

TV — Seleccione esta opción cuando tenga una antena o cable conectados al conector ANT/Cable. Consulte ["Vista inferior" en la página 216](#page-8-1) para conocer la ubicación del conector ANT/Cable.

AV1 — Seleccione esta opción cuando tenga un dispositivo de vídeo, por ejemplo, una consola de videojuegos, conectado al conector compuesto del lateral del televisor. Consulte ["Vista del lado izquierdo"](#page-7-1)  [en la página 215](#page-7-1) para conocer la ubicación del conector compuesto.

AV2 — Seleccione esta opción cuando tenga un dispositivo de vídeo, por ejemplo, un reproductor de DVD, conectado al conector compuesto del lateral del televisor. Consulte ["Vista inferior" en la página 216](#page-8-1) para conocer la ubicación del conector compuesto.

AV3 — Seleccione esta opción cuando tenga un dispositivo de vídeo, por ejemplo, un magnetoscopio, conectado al conector S-Video del lateral del televisor. Consulte ["Vista del lado izquierdo" en la página 215](#page-7-1)  para conocer la ubicación del conector S-Video.

AV4 — Seleccione esta opción cuando tenga un dispositivo de vídeo, por ejemplo, un reproductor de DVD, conectado al conector S-Video del lateral del televisor. Consulte ["Vista inferior" en la página 216](#page-8-1)  para conocer la ubicación del conector S-Video.

AV5 — Seleccione esta opción cuando tenga un dispositivo de vídeo, por ejemplo, un receptor por satélite, conectado al conector componente. Consulte ["Vista inferior" en la página 216](#page-8-1) para conocer la ubicación del conector componente.

AV6 — Seleccione esta opción cuando tenga un dispositivo de vídeo, por ejemplo, un reproductor de DVD, conectado al conector componente. Consulte ["Vista inferior" en la página 216](#page-8-1) para conocer la ubicación del conector componente.

SCART — Seleccione esta opción cuando tenga un dispositivo de vídeo, por ejemplo, un reproductor de DVD, conectado al conector SCART del lateral del televisor. Consulte ["Vista inferior" en la página 216](#page-8-1) para conocer la ubicación del conector compuesto.

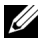

**20 NOTA:** En OSD Settings (Configuración de presentación en pantalla), que se encuentra en el menú Setup (Configuración), puede establecer la Input Select (Introducir selección) para mostrar el dispositivo que tenga conectado. Por ejemplo, AV2 indicaría DVD cuando viera el menú Input Select (Introducir selección).

### <span id="page-32-0"></span>Menú Picture (Imagen)

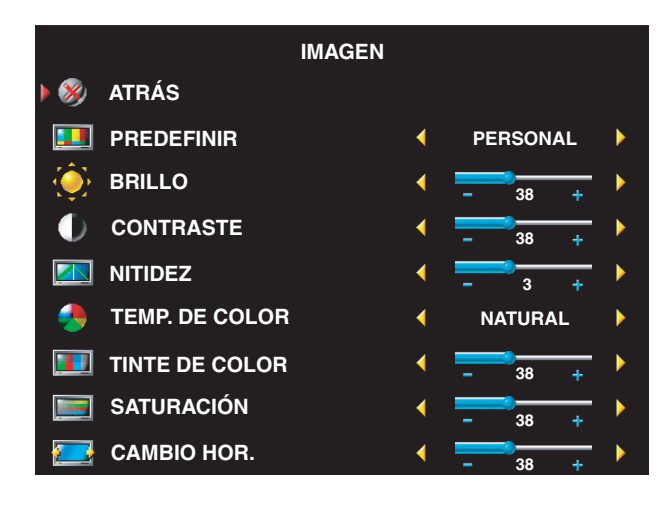

<span id="page-32-1"></span>Si selecciona una de las opciones de imagen predeterminadas siguientes, la opción individual se actualiza automáticamente para proporcionar la mejor imagen para el contenido seleccionado:

- •Movies (Películas)
- •Sports (Deportes)
- •Weak Signal (Señal débil)
- •Multimedia

Si selecciona Personal, puede ajustar la opción individual, como Brightness (Brillo) y Color.

Las opciones predeterminadas para la intensidad de color son las siguientes:

- Natural: intensidad normal del panel
- Normal: 26 pulgadas (6.500K)
- Azul: 26 pulgadas (9.300K)
- Rojo: 26 pulgadas (5.700K)

### <span id="page-33-1"></span><span id="page-33-0"></span>Sonido

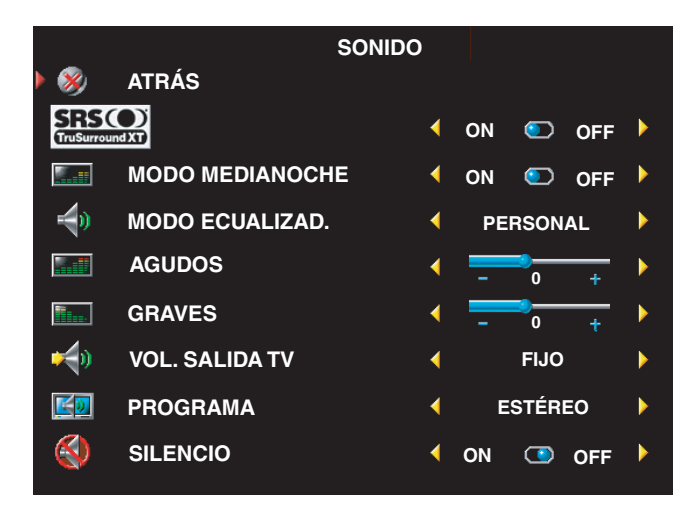

Midnight Mode (Modo medianoche): reduce las diferencias de volumen entre las escenas de acción y los diálogos.

SRS TruSurround XT: utiliza dos altavoces para reproducir sonido envolvente virtual a partir de cualquier fuente, creando sonidos más amplios y tonos graves más profundos.

Si selecciona una de las opciones predeterminadas siguientes de Equalizer Mode (Modo de ecualizador), los niveles de sonido individuales se actualizan automáticamente:

- Music (Música)
- Theater (Teatro)
- Voice (Voz)

Si selecciona Personal, puede ajustar los niveles de sonido individuales, como Bass (Bajos) y Treble (Agudos).

Use Programa (Programa) para seleccionar Stereo (Estéreo), Mono o SAP (Second Audio Program o Segundo programa de sonido).

### <span id="page-34-1"></span><span id="page-34-0"></span>PIP/POP/PBP

Puede ver varias selecciones activas simultáneamente con las funciones de imagen sobre imagen (PIP), imagen fuera de imagen (POP) o imagen junto a imagen (PBP).

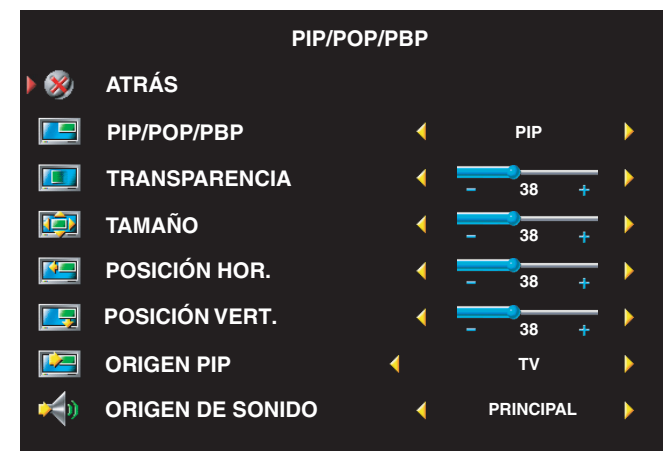

**ZA NOTA:** Puede usar los botones PIP o POP/PBP del mando a distancia para activar y desactivar las funciones correspondientes.

Si está en modo PIP, POP o PBP, use el botón SWAP (Alternar) del mando a distancia para alternar las selecciones principal y secundaria Use el botón PIP Sel (Sel. de PIP) del mando a distancia para alternar el control entre las ventanas.

En la presentación en pantalla, puede ajustar las opciones

**Transparency,** (Transparencia) Size y Position (Posición) H (horizontal) y V (vertical) de las ventanas PIP. Cuando selecciona la orientación horizontal, - mueve la ventana a la izquierda y + la mueve a la derecha. Cuando ajusta la orientación vertical, 100 está al principio de la pantalla y 0 está al final.

Para POP, puede seleccionar entre tres opciones POP diferentes:

- POP1 una ventana
- POP3 tres ventanas
- POP12 doce ventanas

POP Scan Mode (Modo de búsqueda POP) permite seleccionar Sequential (Secuencial) o Float (Fluctuante). El modo Sequential reproduce la selección para los canales seleccionados que aparecen en la ventana. Float (Fluctuante) rota a través de cada ventana y reproduce los canales preseleccionados. La rotación se realiza a través de todos los canales disponibles antes de comenzar de nuevo por el menor.

• TV Ratings (Clasificación de TV): bloquea el contenido de televisión según su clasificación (TV-Y, TV-Y7, TV-G, TV-PG, TV-14, TV-MA, Sin clasificar)

 $\mathscr{D}$  NOTA: Puede usar Borrar todos para desbloquear los canales y programas que haya establecido.

### <span id="page-35-5"></span><span id="page-35-0"></span>**Teletexto**

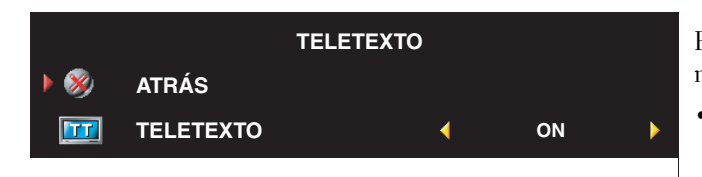

<span id="page-35-4"></span>Puede elegir entre los siguientes modos de Teletexto: •TXT1 hasta TXT4

### <span id="page-35-3"></span><span id="page-35-1"></span>Apagado Auto.

Sleep Timer (Temporizador) permite seleccionar un incremento de tiempo transcurrido el cual se apaga automáticamente el televisor. Puede seleccionar un intervalo de entre 10 minutos y 3 horas.

### <span id="page-35-2"></span>Configuración de presentación en pantalla

OSD Setup (Configuración de presentación en pantalla) permite ajustar la apariencia de la presentación en pantalla, establecer los canales cuando se está en el modo de televisor, cambiar el idioma de la presentación en pantalla (consult[e"Selección del idioma de la presentación en](#page-30-0)  [pantalla" en la página 238\)](#page-30-0) y restaurar la configuración de fábrica.

Si utiliza el conector ANT/Cable, elija Configuración de canal y seleccione la región.

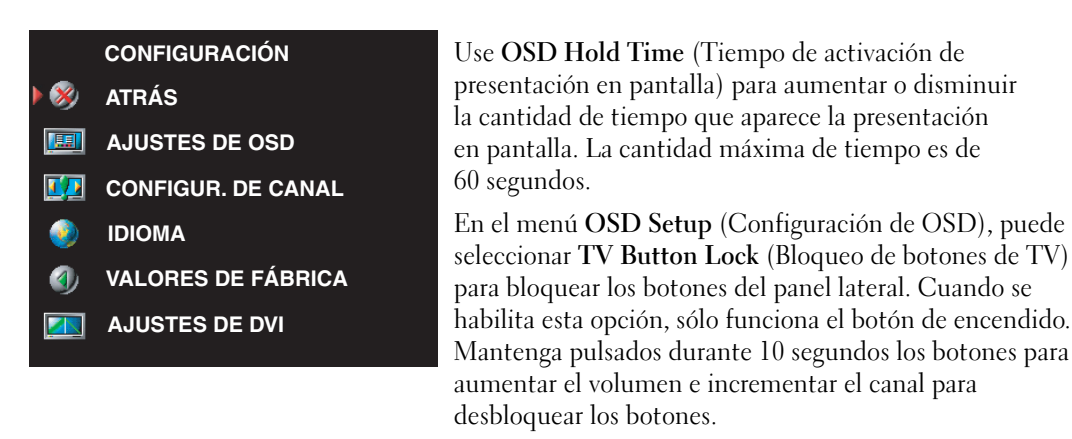

Si utiliza un conector DVI, es posible que tenga que comprobar las siguientes opciones:

Source (Fuente): la opción predeterminada es Auto (Automático) El televisor detecta automáticamente si se utiliza un ordenador (un PC) o un dispositivo de vídeo. Si la imagen no es correcta, seleccione la fuente apropiada para el dispositivo que utiliza (PC o Vídeo).

Color: el espacio de color predeterminado es RGB. Si los colores no son correctos, puede cambiar la configuración a YUV.

### <span id="page-36-1"></span><span id="page-36-0"></span>Lector de tarjetas

Un lector de tarjetas permite ver fotografías digitales en el televisor.

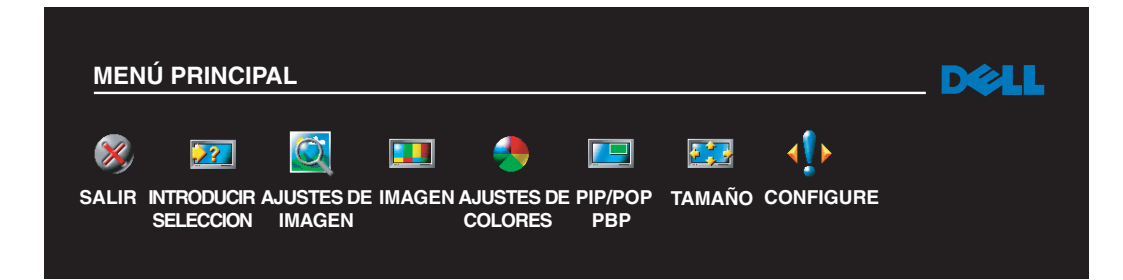

El lector de tarjetas admite los tipos de tarjetas siguientes:

- Compact Flash
- Secure Digital
- Memory Stick
- Smart Media
- Multimedia Card (MMC)
- **NOTA:** Para adquirir un lector de tarjetas, póngase en contacto con Dell.

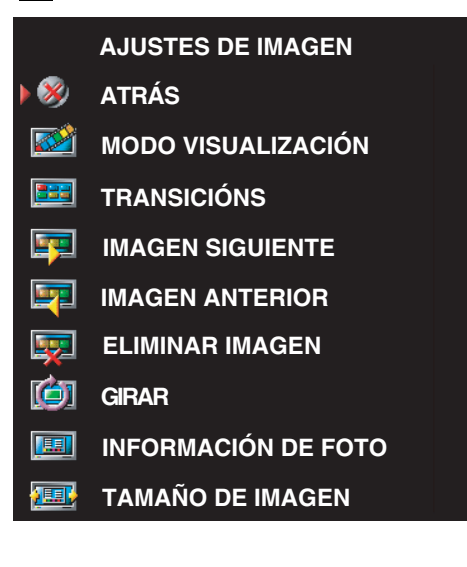

El menú Image Management (Gestión de imagen) permite seleccionar el modo en que se muestran las fotografías, por ejemplo, se puede elegir verlas como una presentación de diapositivas, girarlas, seleccionar diferentes transiciones entre ellas y mostrar información, como la fecha y la hora en que se tomaron.

## <span id="page-37-2"></span><span id="page-37-0"></span>Solución de problemas del televisor

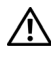

 $\bigwedge$  ADVERTENCIA: Si en algún momento ve humo o chispas que provengan del televisor, desconéctelo inmediatamente y póngase en contacto con Dell. No intente realizar ninguna acción para solucionar el problema.

### <span id="page-37-1"></span>Sugerencias para solucionar problemas

 $\mathscr{U}_1$  NOTA: Algunos problemas pueden estar relacionados con los dispositivos conectados a la televisión. Para obtener ayuda adicional para solucionar problemas, vea la documentación de los dispositivos conectados a la televisión.

La mayor parte de los problemas del televisor pueden deberse a que no se ha seleccionado la entrada correcta. Cada conector del televisor (en un lado y en la parte inferior) se asocia con una entrada, que se indica con las etiquetas AV1 a AV6 en el menú Introducir selección.

- AV1: conector compuesto del lateral del televisor
- AV2: conector compuesto de la parte inferior del televisor
- AV3: conector S-Video del lateral del televisor
- AV4: conector S-Video de la parte inferior del televisor
- AV5: conector componente de la parte inferior del televisor
- AV6: conector componente de la parte inferior del televisor

También puede realizar las selecciones de entrada siguientes:

- TV: conector ANT/Cable de la parte inferior del televisor
- DVI: conector VGA de la parte inferior del televisor
- DVI: conector DVI de la parte inferior del televisor
- SCART: conector SCART en la parte trasera del televisor

### <span id="page-38-1"></span><span id="page-38-0"></span>Problemas generales

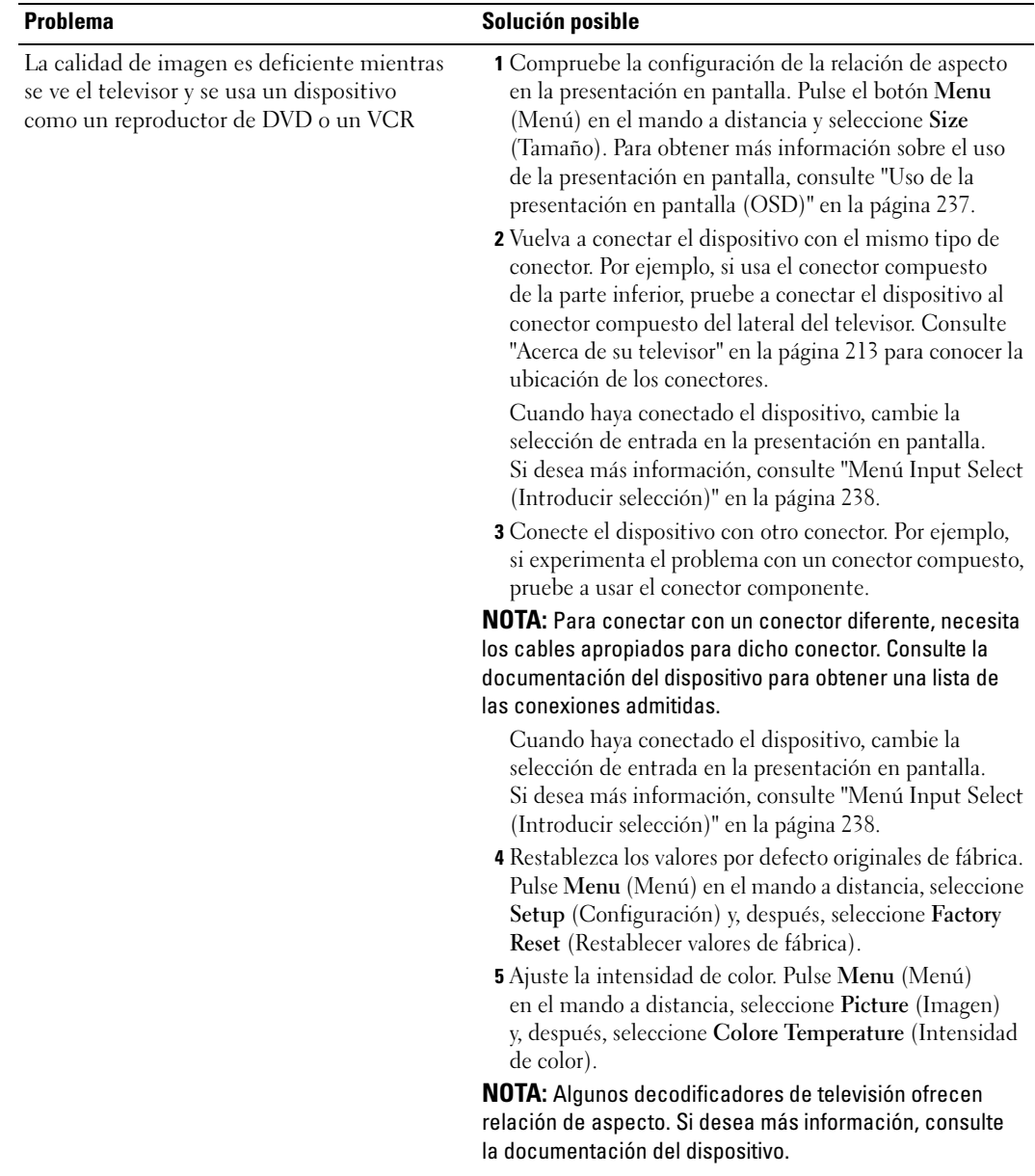

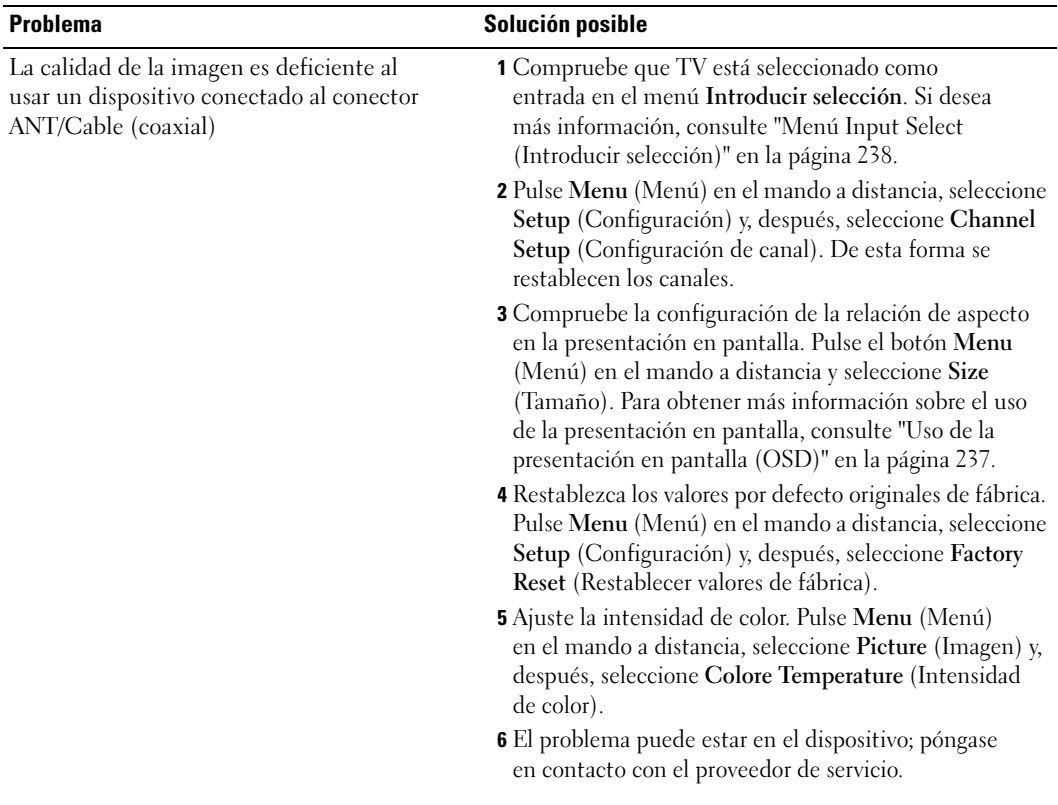

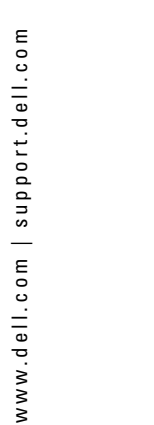

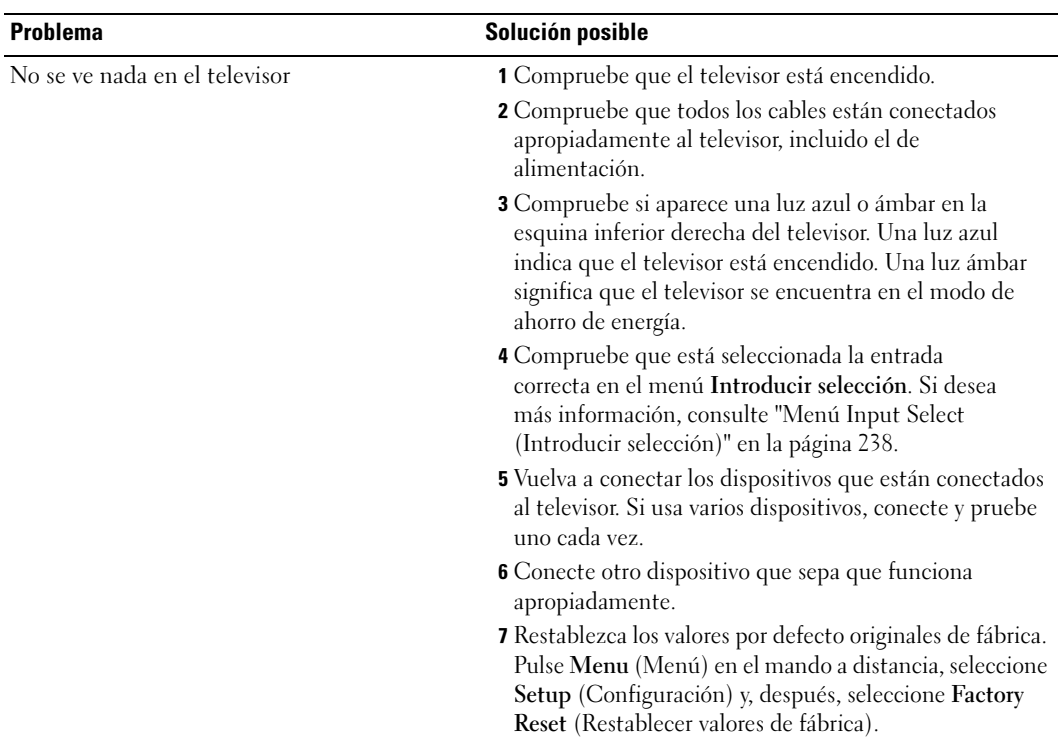

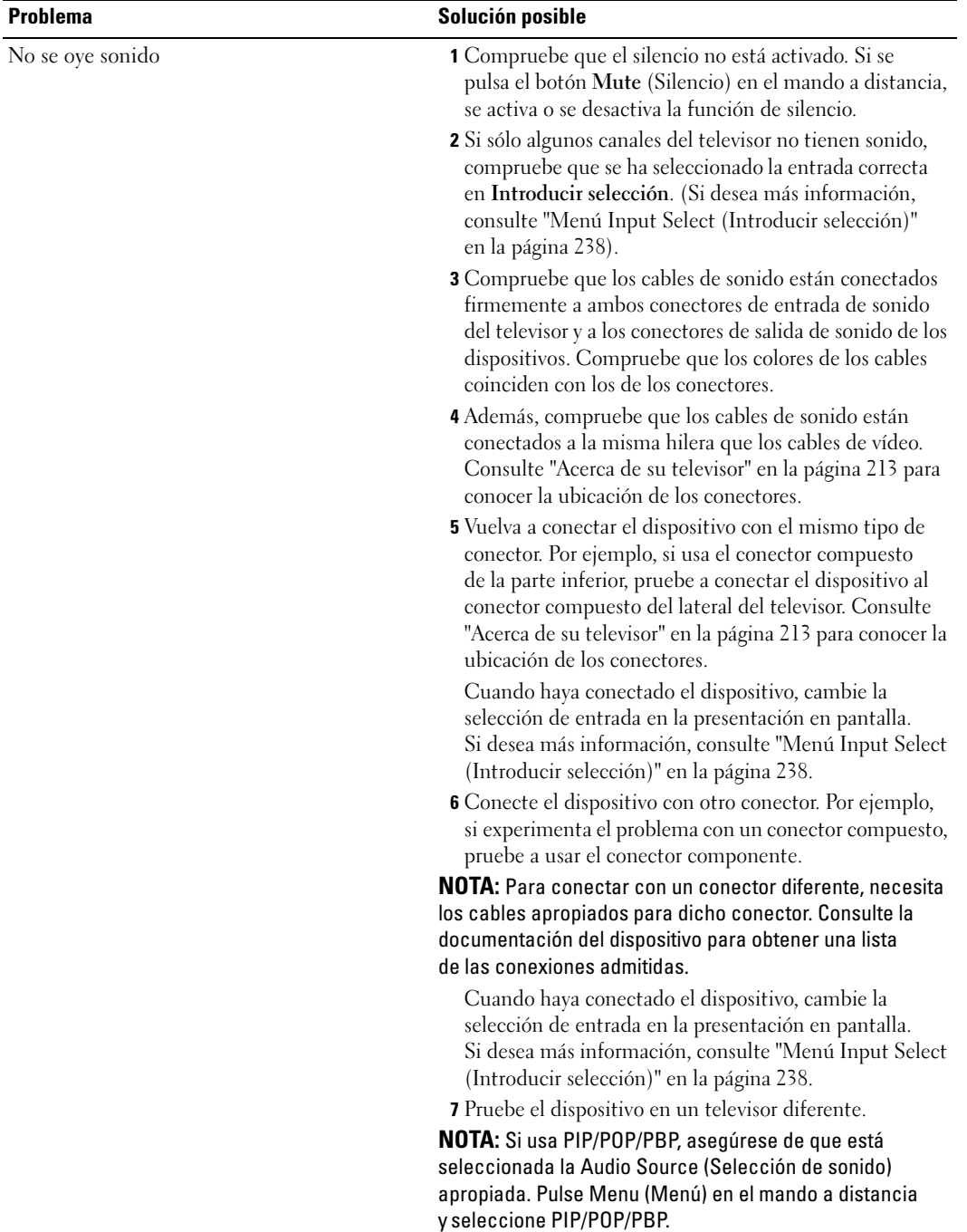

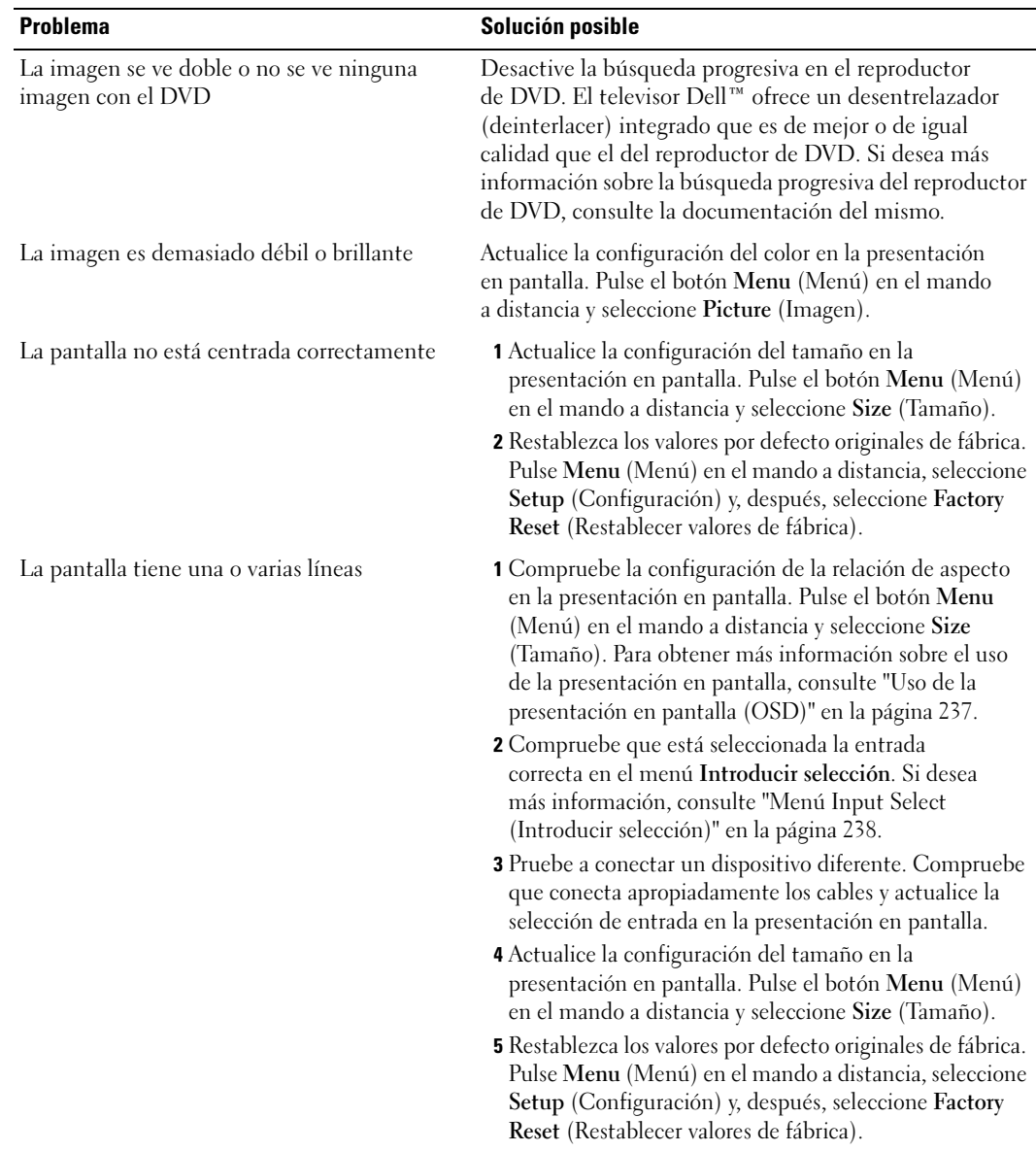

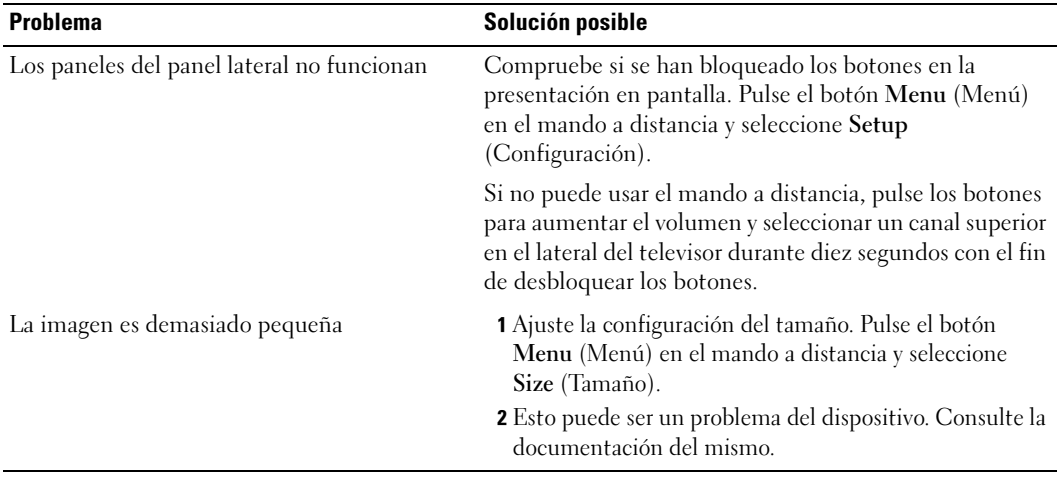

### <span id="page-43-1"></span><span id="page-43-0"></span>Mensajes de OSD

Mientras usa el televisor, pueden aparecer los mensajes siguientes.

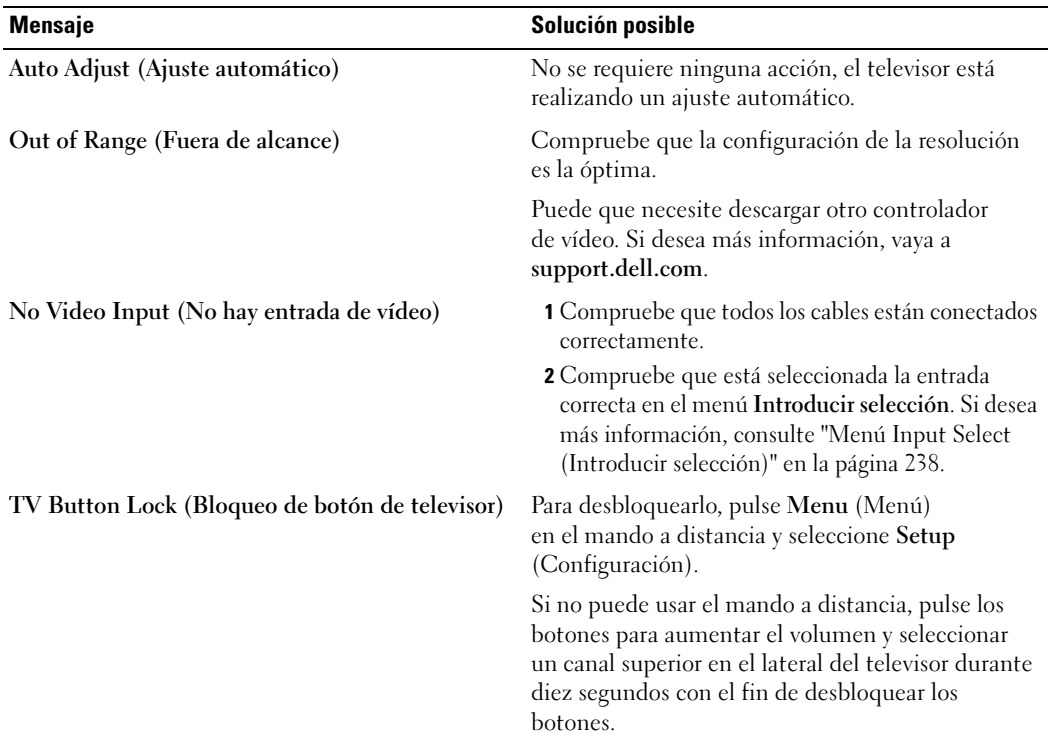

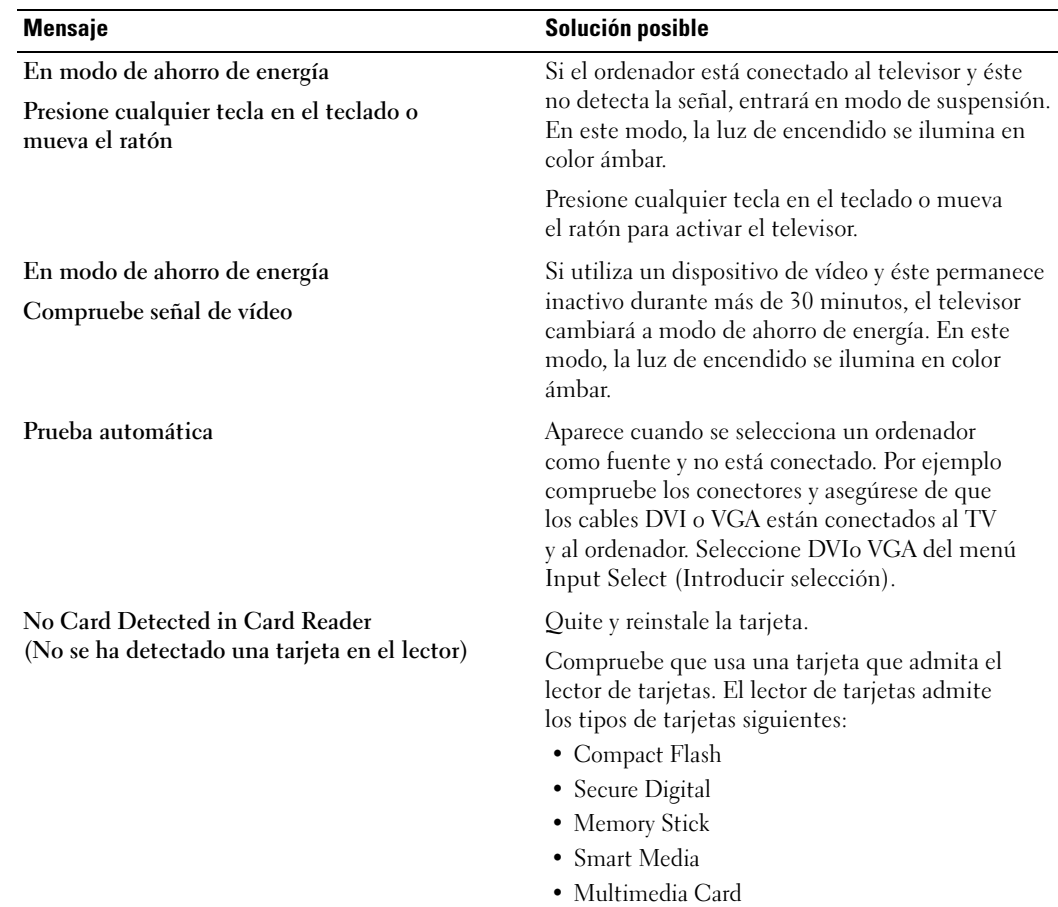

### <span id="page-44-1"></span><span id="page-44-0"></span>Problemas del mando a distancia

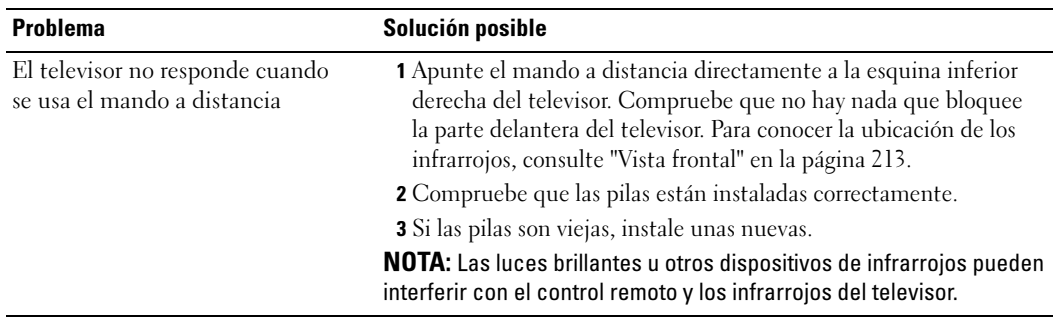

### <span id="page-45-0"></span>Problemas con el lector de tarjetas

El lector de tarjetas admite los formatos de archivos jpeg y los tipos de tarjetas y siguientes:

- Compact Flash
- Secure Digital
- Memory Stick
- Smart Media
- Multimedia Card (MMC)

Siga las instrucciones de instalación que venían con el lector de tarjetas. Cuando instale el lector de tarjetas, busque la flecha de la parte delantera del mismo y compruebe que señala hacia arriba cuando lo deslice en su sitio.

Una vez instalado el lector de tarjetas, pulse Menú en el mando a distancia, seleccione Introducir selección y, a continuación, Lector multi.

### <span id="page-45-2"></span><span id="page-45-1"></span>Uso de la característica de prueba automática cuando el televisor se conecta a un ordenador

Cuando el ordenador se conecta al televisor a través de un conector DVI o VGA, puede utilizar la función de prueba automática para comprobar si el televisor funciona apropiadamente. Si el televisor y el ordenador están conectados correctamente pero la pantalla del televisor permanece oscura, siga estos pasos para realizar la prueba automática del televisor:

- 1 Desactive el ordenador y el televisor.
- 2 Desconecte el cable del vídeo de la parte trasera del ordenador.
- 3 Encienda el televisor.

Si el televisor no puede percibir una señal de vídeo y funciona correctamente, el cuadro de diálogo flotante "Dell - Self-Test Feature Check" (Función de prueba automática de Dell) aparece en la pantalla (sobre una pantalla en blanco).

Mientras esté activo el modo de prueba automática, la luz de encendido permanece de color verde y el patrón de prueba automática se desplaza por la pantalla continuamente. Este cuadro también aparece durante el funcionamiento normal del sistema si el cable del vídeo se desconecta o se daña.

4 Desactive el televisor y vuelva a conectar el cable del vídeo; después, encienda el ordenador y el televisor. Si la pantalla del televisor sigue en blanco, el problema puede estar en el ordenador o en la tarjeta gráfica.

Consulte la documentación del ordenador para obtener más información.

### <span id="page-46-1"></span><span id="page-46-0"></span>Problemas al usar el televisor como monitor

 $\not\!\!\!\!\!\!N$  NOTA: Sólo puede conectar el ordenador al televisor mediante un conector VGA.

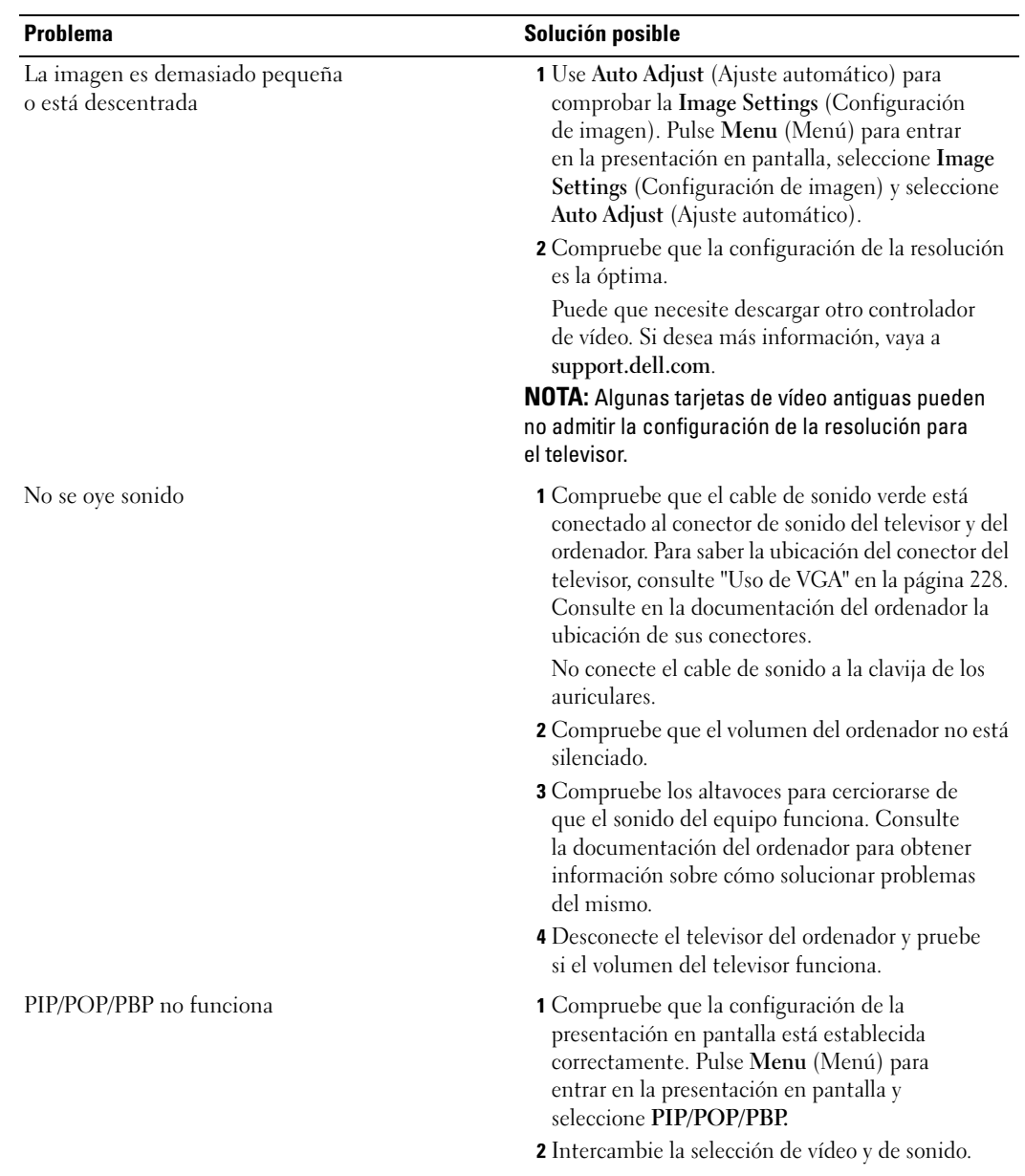

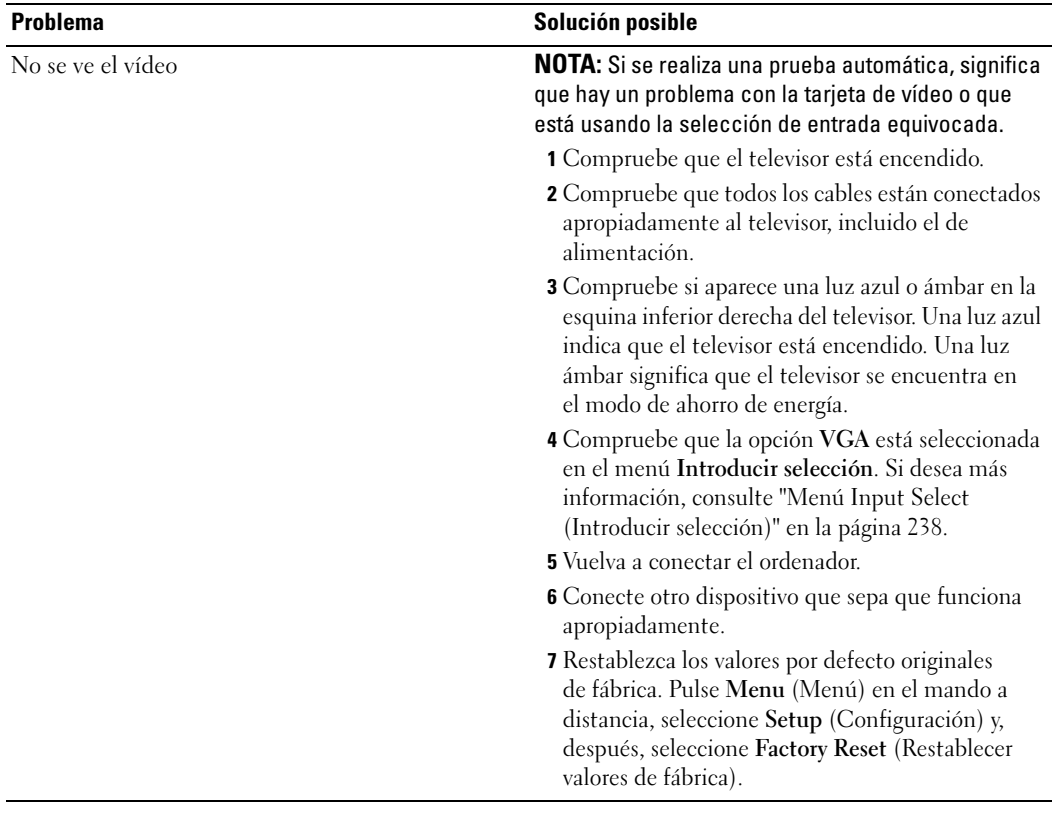

# <span id="page-49-1"></span><span id="page-49-0"></span>Especificaciones del televisor

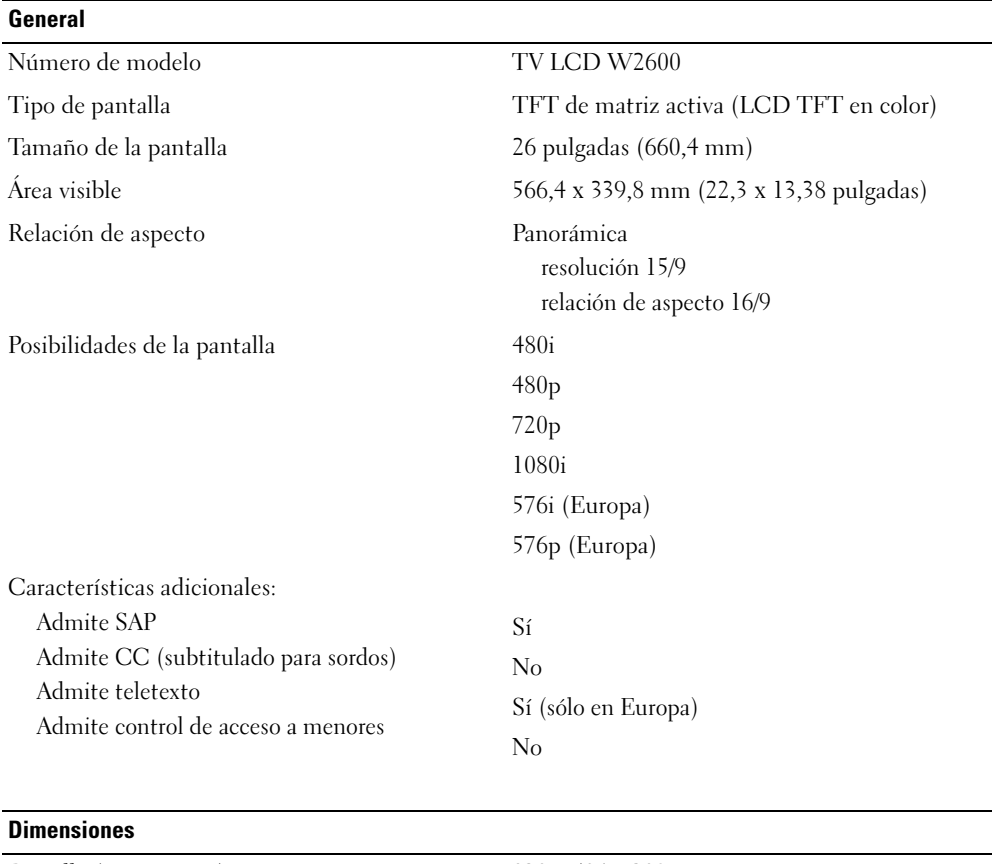

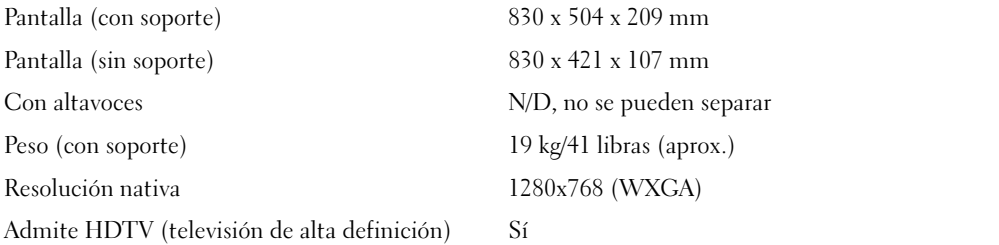

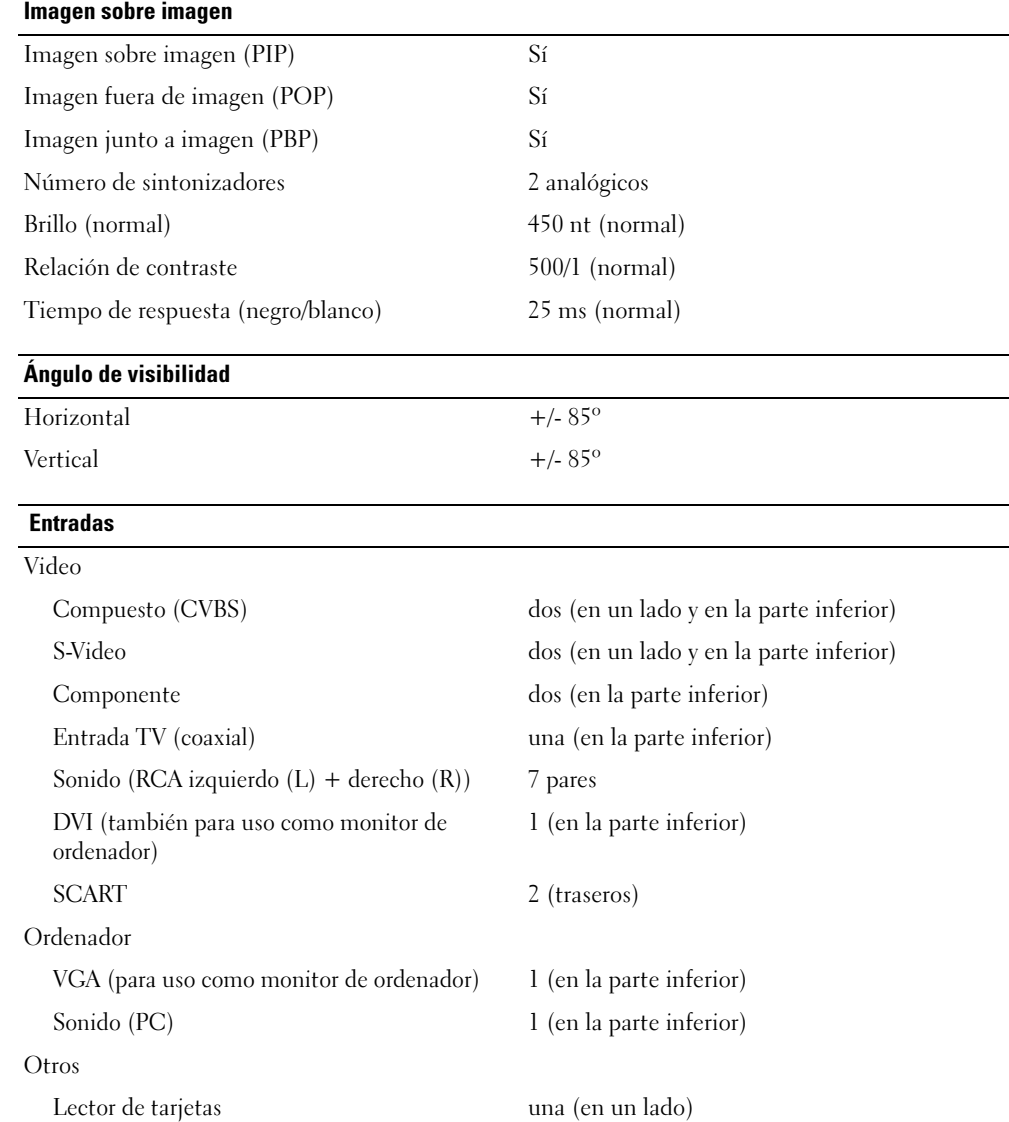

### Salidas

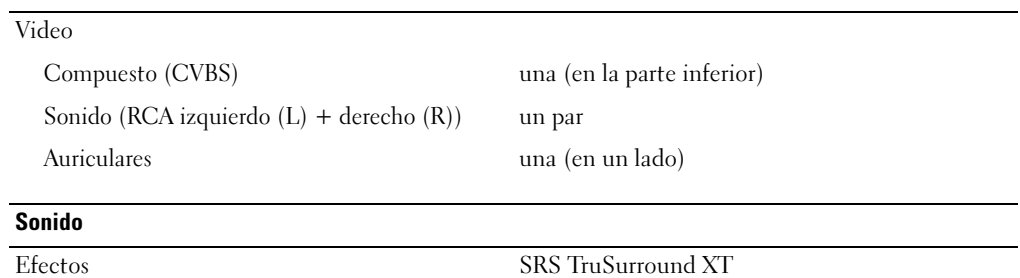

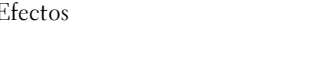

Altavoces (integrados) 15 w por canal

**SRS TruSurround XT** Modo nocturno 30 w en total

## <span id="page-53-0"></span>Indice

#### A

Acerca de [botones del panel lateral, 213](#page-5-4) [conectores laterales, 213](#page-5-4) [TV, 213](#page-5-4) [Ajustar, 241](#page-33-1) [brillo, 240](#page-32-1) [color, 240](#page-32-1) [Antena, 223](#page-15-0) [Apagado Auto., 243](#page-35-3) [Auriculares, 215](#page-7-2)

#### B

Botones [bloquear, 243](#page-35-4) [Canal siguiente y anterior, 214](#page-6-1) [canales, 232](#page-24-1) [desbloquear, 243](#page-35-4) [encendido, 214](#page-6-1) [Enter, 232](#page-24-1) [mando a distancia, 232](#page-24-1) [OSD, 214](#page-6-1) [Panel lateral, 214](#page-6-1) [PIP, 232](#page-24-1) [Selección de entrada, 214](#page-6-1) [volumen, 214,](#page-6-1) [232](#page-24-1)

#### C

[Cables, 218](#page-10-1) [Canal, 243](#page-35-4) [Coaxial, 223](#page-15-0) [Componente, 225](#page-17-0) Conector [VGA, 228](#page-20-1) [Conectores, 215](#page-7-2) [AV1, 215](#page-7-2) [AV2, 215-](#page-7-2)[216](#page-8-2) [AV4, 216](#page-8-2) [AV5, 216](#page-8-2) [AV6, 216](#page-8-2) [calidad, 221](#page-13-3) [coaxial, 216,](#page-8-2) [221](#page-13-3) [componente,](#page-8-2) 216, [221,](#page-13-3) [225](#page-17-0) [compuesto, 221,](#page-13-3) [223](#page-15-1) [DVI, 227](#page-19-0) [DVI-HDCP, 216,](#page-8-2) [221,](#page-13-3) [227](#page-19-0) [encendido, 216](#page-8-2) [panel lateral, 215](#page-7-2) [S-Video, 221,](#page-13-3) [224](#page-16-0) [ubicación de los, 216](#page-8-2) Conexión de dispositivos [cámara de video, 221](#page-13-4) [magnetoscopio, 221](#page-13-4) [receptor de televisión por](#page-13-4)  cable, 221 [receptor de televisión por](#page-13-4)  satélite, 221

[reproductor de DVD, 221](#page-13-4)

[Conexión de una antena, 223](#page-15-0) Conexión del cable [coaxial, 223](#page-15-0) [Configuración, 243](#page-35-4) Configuración de fábrica [restaurar, 243](#page-35-4) [Contenido del paquete, 218](#page-10-1)

#### D

[DVI-HDCP, 227](#page-19-0)

#### E

[Especificaciones, 257](#page-49-1)

#### I

[Imagen fuera de imagen, 242](#page-34-1) [Imagen junto a imagen, 242](#page-34-1) [Imagen sobre imagen, 242](#page-34-1) Indicador de encendido [luz ámbar, 213](#page-5-5) [luz azul, 213](#page-5-5) Introducir selección

[Selecciones de entrada, 238](#page-30-3)

#### L

[Lector de tarjetas, 215](#page-7-2) [tarjetas admitidas, 244](#page-36-1) [Limpieza, 220](#page-12-1) Luz de encendido [ámbar, 213](#page-5-5) [azul, 213](#page-5-5)

#### M

[Mando a distancia, 237](#page-29-3) [botones, 232](#page-24-1) [Mando a distancia](#page-27-1)  universal, 235 [pilas, 231](#page-23-2) [problemas con, 252](#page-44-1) [uso, 231](#page-23-2) [Mando con funciones](#page-27-1)  de aprendizaje, 235 [Modo nocturno, 241](#page-33-1)

[Monitor, 228](#page-20-1)

#### O

[OSD, 232,](#page-24-1) [237](#page-29-3) [apariencia de, 243](#page-35-4) [configuración, 243](#page-35-4) [idioma, 238](#page-30-4) [Imagen, 240](#page-32-1) [Introducir selección, 238](#page-30-3) [lector de tarjetas, 244](#page-36-1) [mando a distancia, 237](#page-29-3) [mensajes, 251](#page-43-1) [menú principal, 237](#page-29-4)

OSD (Continuación) [PBP, 242](#page-34-1) [PIP, 242](#page-34-1) [POP, 242](#page-34-1) [Sonido, 241](#page-33-1) [teletexto, 243](#page-35-5) [temporizador, 243](#page-35-3) [uso, 237](#page-29-4)

#### P

[Presentación en pantalla](#page-29-4)  (OSD), 237

Problemas [mando a distancia, 252](#page-44-1) [TV, 245](#page-37-2)

[Prueba automática, 253](#page-45-2)

#### R

[Receptor de infrarrojos, 213](#page-5-5)

#### S

[SCART, 226](#page-18-0) [Selección de entrada, 232](#page-24-1) [cambiar nombre, 243](#page-35-4) [Solución de problemas, 245](#page-37-2) [mando a distancia, 252](#page-44-1) [monitor, 254](#page-46-1) [ordenador, 253-](#page-45-2)[254](#page-46-1) [OSD, 251](#page-43-1) [problemas generales, 246](#page-38-1) [prueba automática, 253](#page-45-2)

[Sonido, 241](#page-33-1) [efectos, 241](#page-33-1) [estéreo, 241](#page-33-1) [SRS, 241](#page-33-1) [S-Video, 224](#page-16-0)

#### T

Tapa trasera [retirada, 227-](#page-19-0)[228](#page-20-1) [Teletexto, 243](#page-35-5) TV [conectores, 221](#page-13-3) [configuración, 221](#page-13-4) [ubicación, 221](#page-13-5)

#### V

[VGA, 228](#page-20-1)